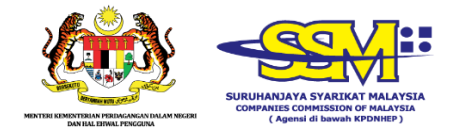

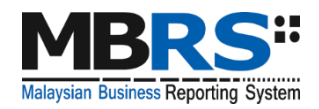

# **MALAYSIAN BUSINESS REPORTING SYSTEM (MBRS)**

**USER MANUAL**

**MBRS PREPARATION TOOL (mTool)**

**ANNUAL RETURN**

# **Table of Contents**

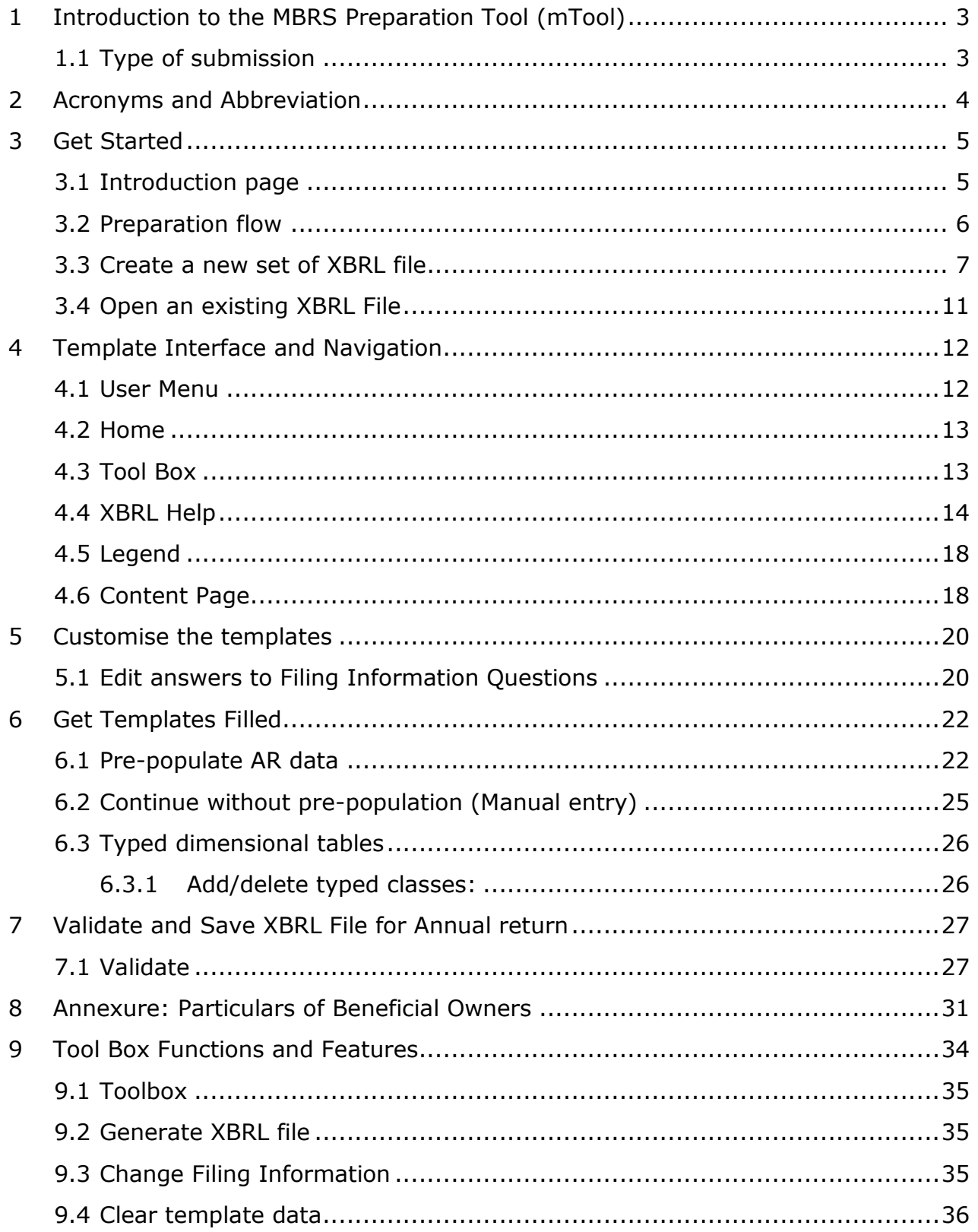

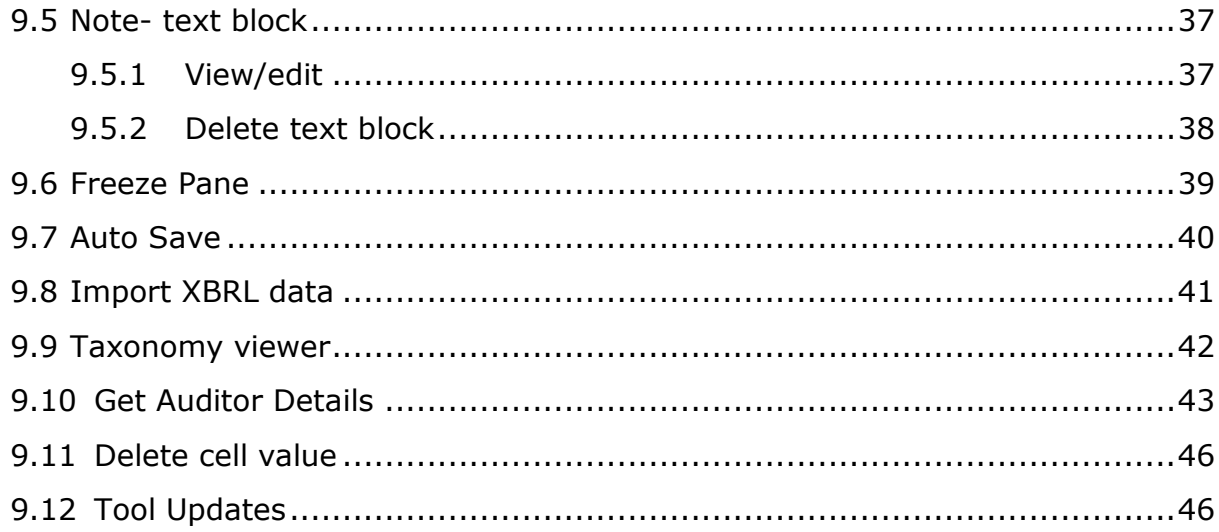

# <span id="page-3-0"></span>**1 Introduction to the MBRS Preparation Tool (mTool)**

As part of the SSM XBRL initiative, SSM has made available mTool to enable companies to prepare Annual Return in line with the MBRS filing requirements and SSM Taxonomy (SSMxT).

MBRS templates have been designed to reflect the presentation of these Annual Return as far as possible, and in facilitating the preparation of these statements in XBRL. In addition, several key features of mTool are provided to facilitate the ease of preparing Annual Return.

This user manual covers the various functions and features of the mTool. The chapters are organized in accordance with the steps of how companies usually prepare a set of Annual Return in XBRL format.

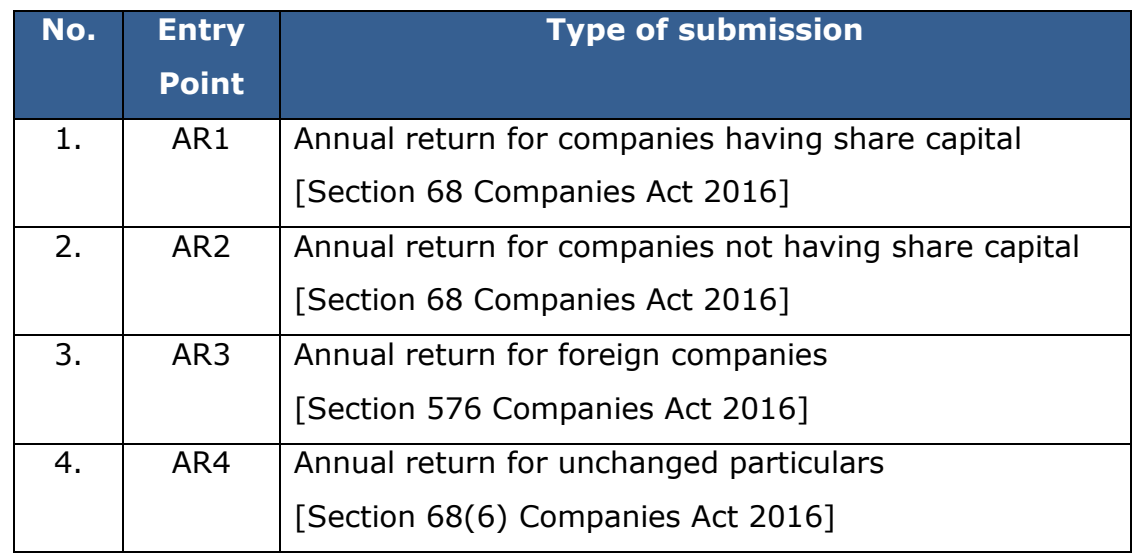

#### <span id="page-3-1"></span>**1.1 Type of submission**

# <span id="page-4-0"></span>**2 Acronyms and Abbreviation**

The following table provides the expansion of various terms used in the user manual:

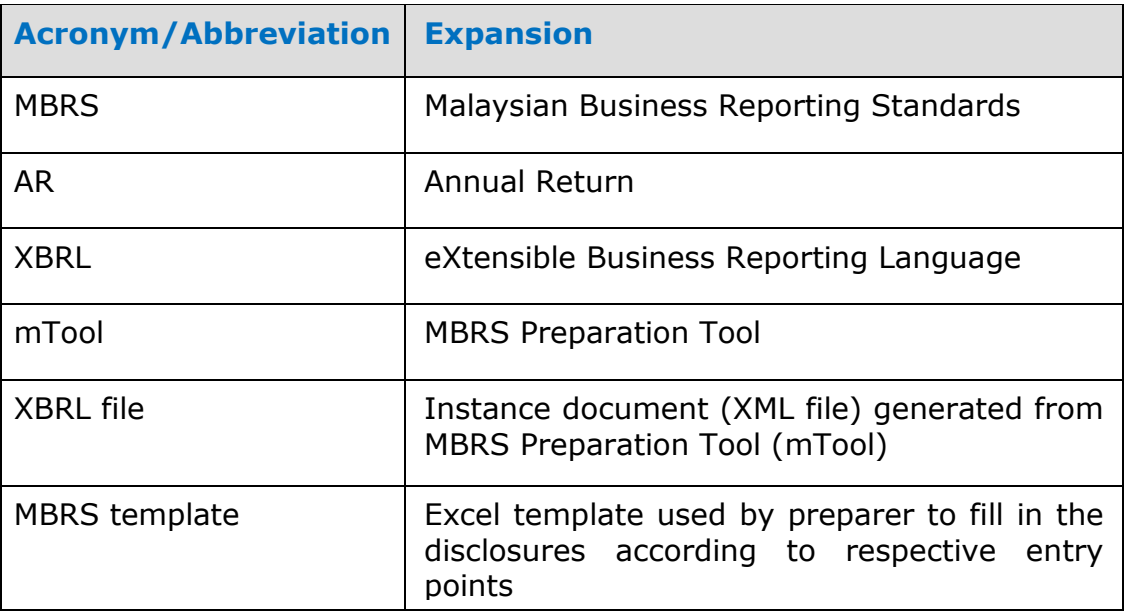

# <span id="page-5-0"></span>**3 Get Started**

# <span id="page-5-1"></span>**3.1 Introduction page**

After mTool is installed, a shortcut icon is displayed on your desktop as shown in Figure 1.

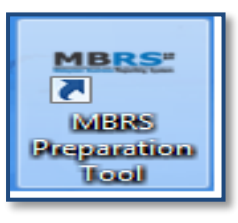

#### **Figure 1**

To launch the mTool, double click on the shortcut created on the desktop. The introduction page is displayed as shown in Figure 2.

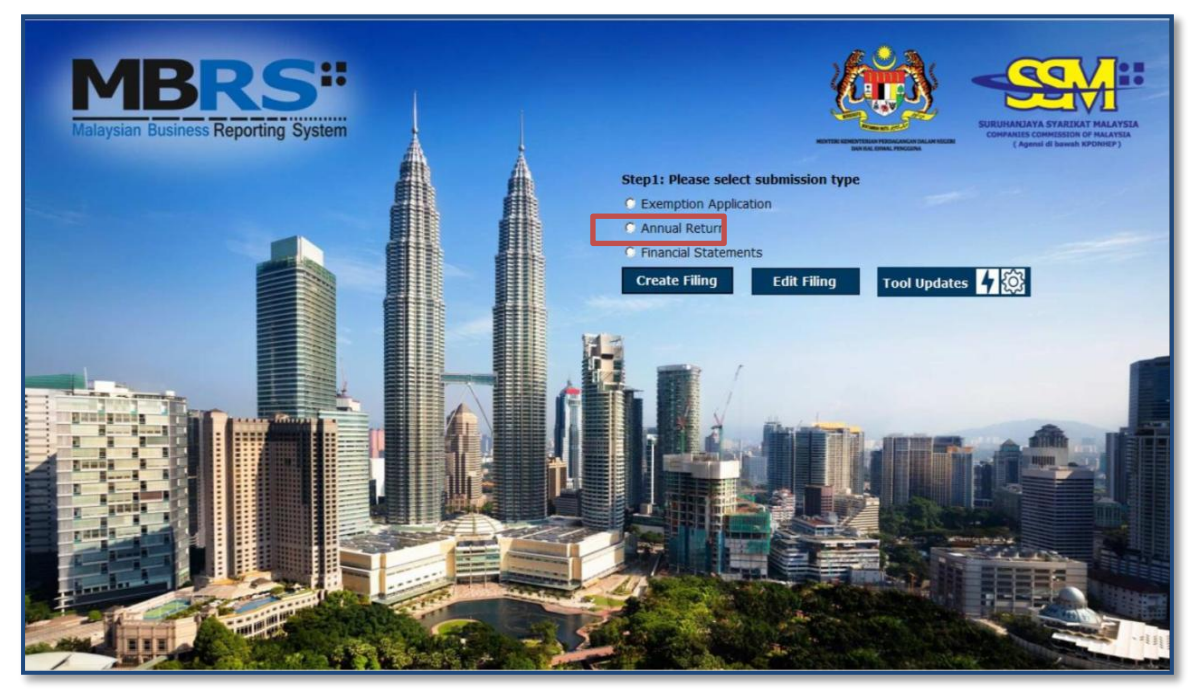

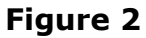

In the upper center of the introduction page, there are four buttons for you to begin preparation as shown in Figure 3, 4, 5, and 6

**Create Filing:** To create a new or fresh set of MBRS template.

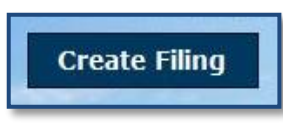

**Figure 3**

**Edit Filing:** To open a previously saved XBRL file to edit

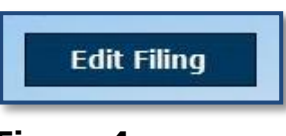

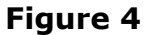

**mTool Version Check:** To check for latest mTool version.

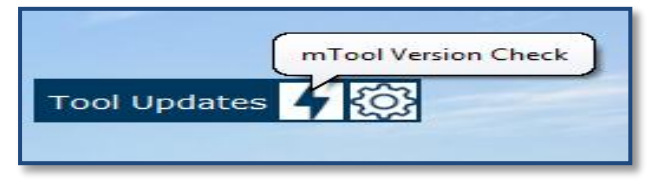

**Figure 5**

**Proxy Settings:** To check for configuration setting in mTool.

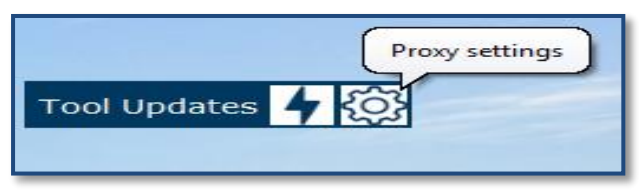

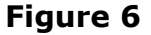

#### <span id="page-6-0"></span>**3.2 Preparation flow**

There are two ways to start the preparation of Annual Return as shown in Figure 7 and 8:

1. Use **Create Filing** button to create a new set of XBRL file for Annual Return.

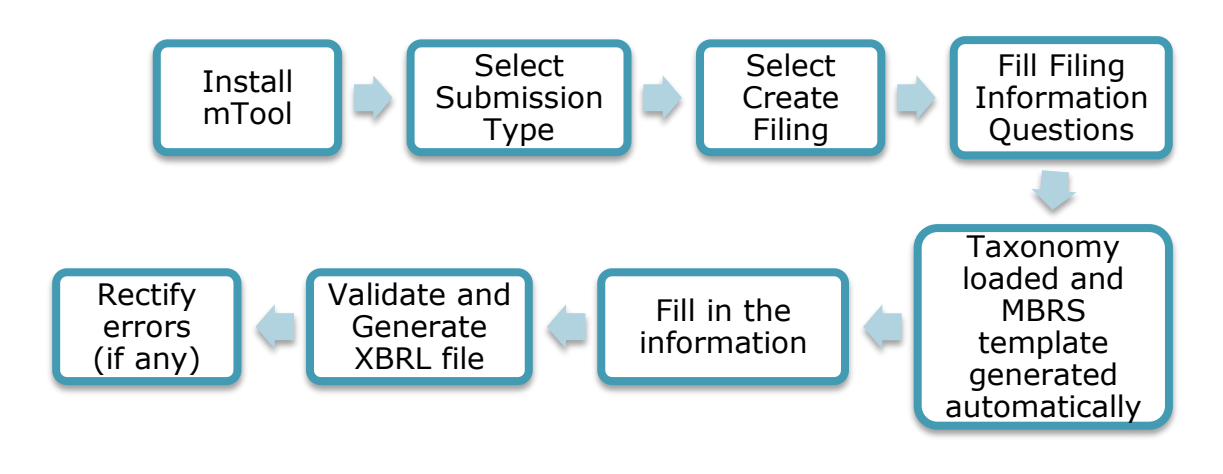

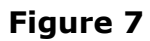

2. Use **Edit Filing** button to open an existing set of XBRL file for Annual Return (.zip format).

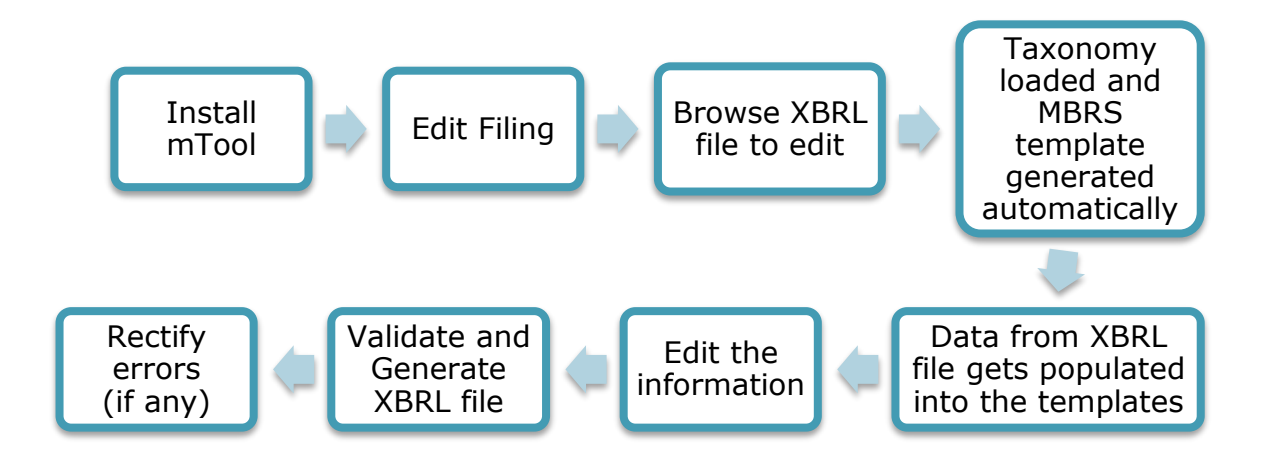

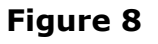

*The MBRS template created from the mTool can be saved as a MS Excel file, and you can open it again to continue working on the templates.*

# <span id="page-7-0"></span>**3.3 Create a new set of XBRL file**

Choose "Create Filing" if you want to prepare a new or fresh set of XBRL file. You will need to fill in the Filing Information. Information filled in the Filing Information will determine the templates to be generated inside the preparation tool.

Submission type would have 3 options:

- **Exemption Application**
- Annual Return
- Financial Statements

Select the Submission Type "Annual return" and then Click on "Create Filing" on the Introduction Page. The Filing Information template will appear as shown in Figure 9

#### **Filing Information for Annual Return**

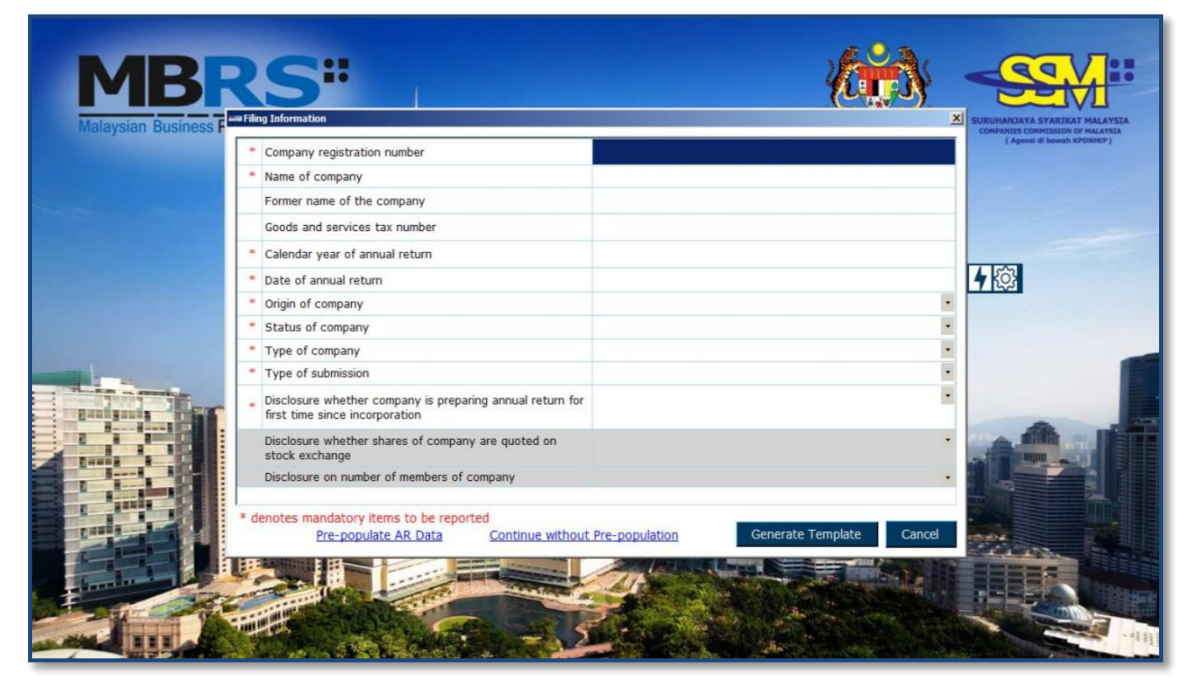

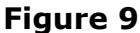

Fill all information for Annual Return in the "Filing Information" screen and click on the "Generate Template" button. Based on the details provided in the Filing Information, relevant taxonomy is auto-selected and MBRS templates are generated. User is taken to the Content Page as shown in Figure 13.

### **Annual Return Pre-population:**

1. Click on **Pre-populate AR Data** [Hyperlink] option, SSO Form page should display for login, enter valid username and password. **Note:** Internet Explorer version should be IE 11 or higher version.

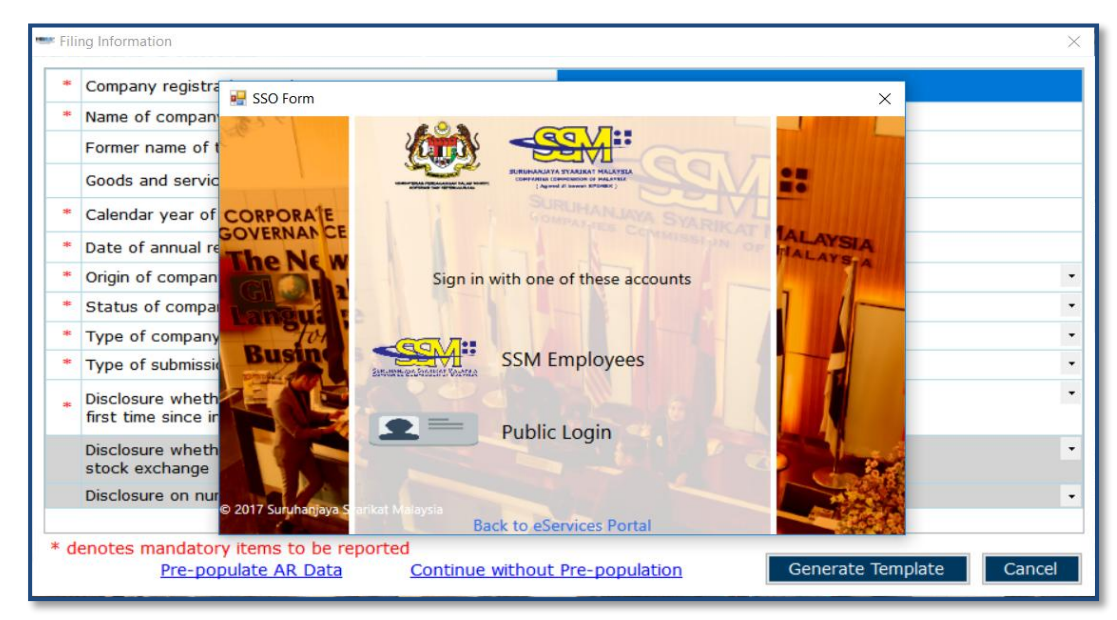

**Figure 10**

2. Data fields will auto populate as per Company registration number: Name of company, Former name of the company (if any), Origin of company, Status of company and Type of company in the Filing Information.

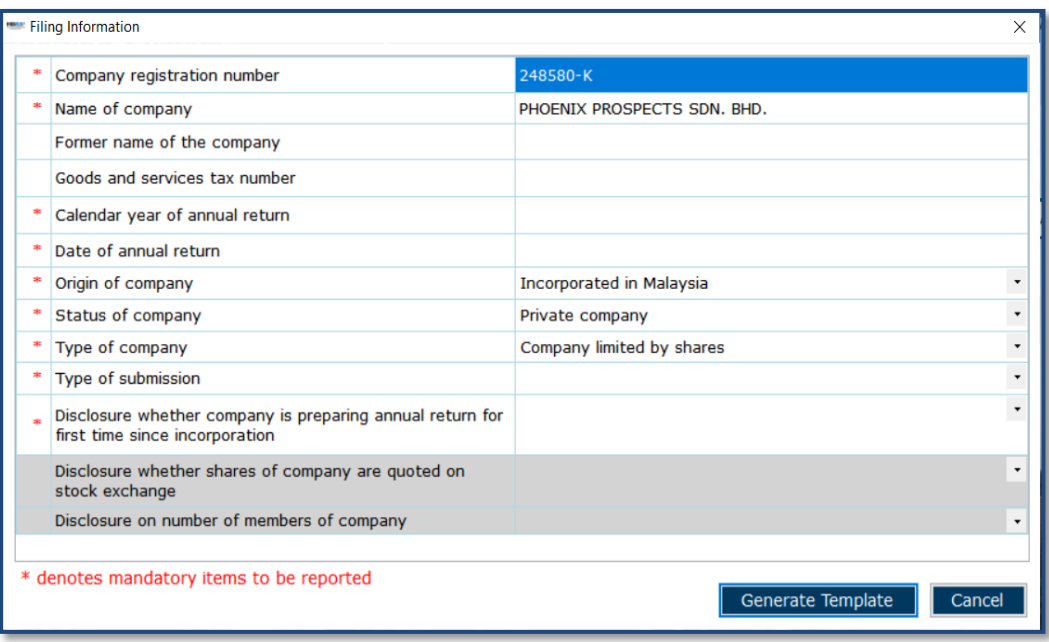

**Figure 11**

3. Click on **Continue without pre-population** [Hyperlink] option, Confirmation popup box will display with message "Do you want to continue filling without AR population" with **YES** and **NO** button

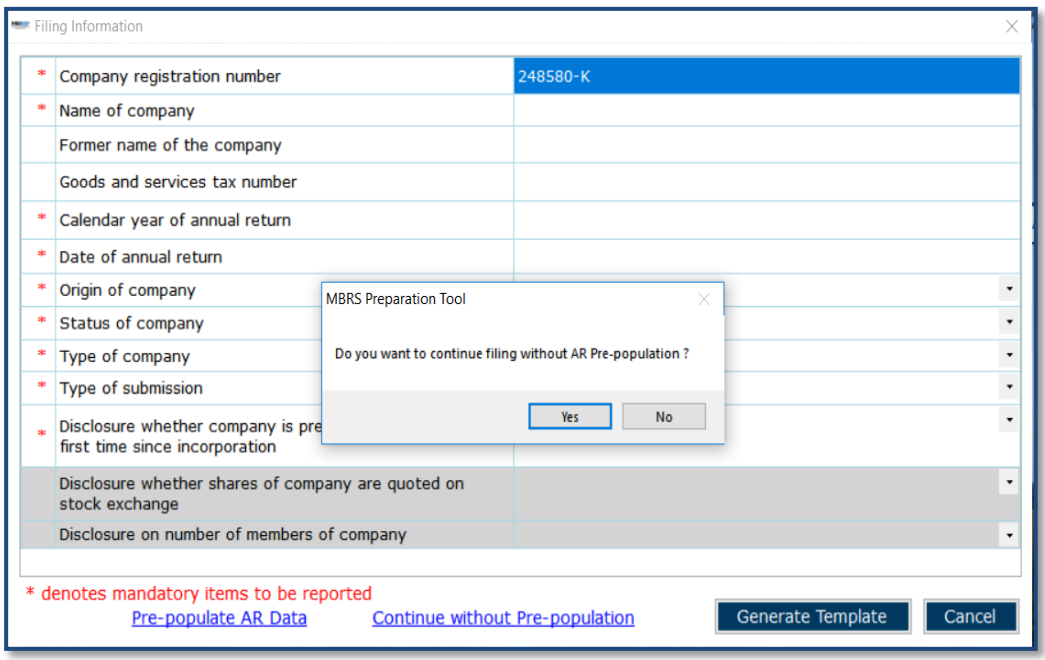

**Figure 12**

4. Click on **Yes** option, user will be redirected to Filling Information page where 'Pre-populate AR Data' and 'Continue without Pre-population' Hyperlink should hide.

**Note:** User needs to click on **Pre-populate AR Data** or **Continue without pre-population** before clicking on Generate Template button.

5. Section A, Section D, Section E(i) and Section E(ii) in Annual Return template sheet should be filled with prepopulated data

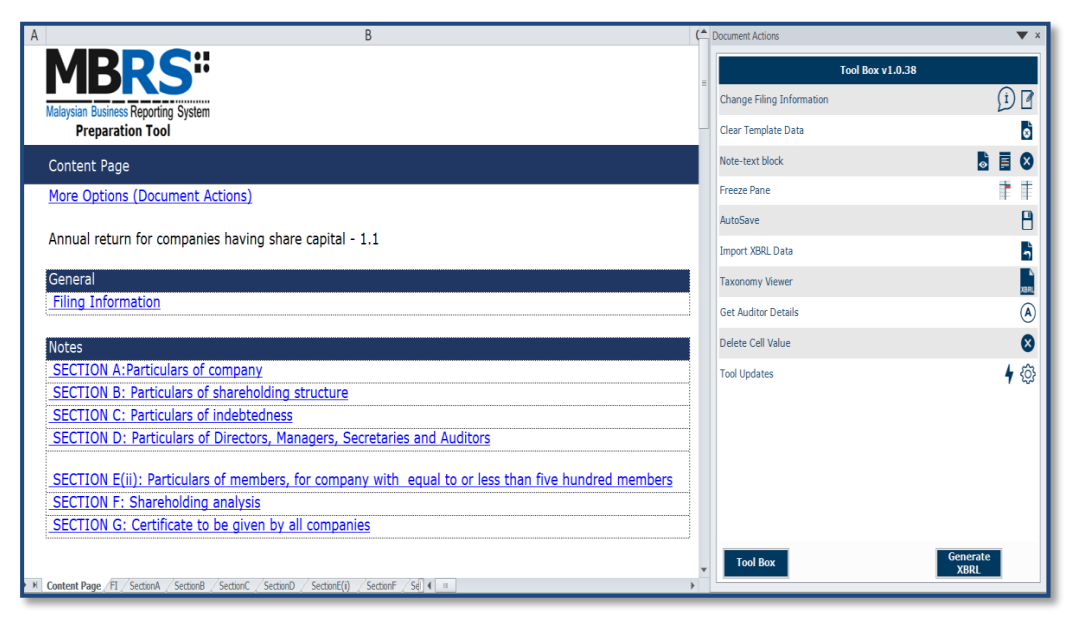

#### **Figure 13**

#### <span id="page-11-0"></span>**3.4 Open an existing XBRL File**

Choose **Edit Filing** if you want to open a previously saved XBRL file.

Click **Edit Filing** on the Introduction page. The file selection screen will open with the buttons for "Edit Data" as shown in Figure 14.

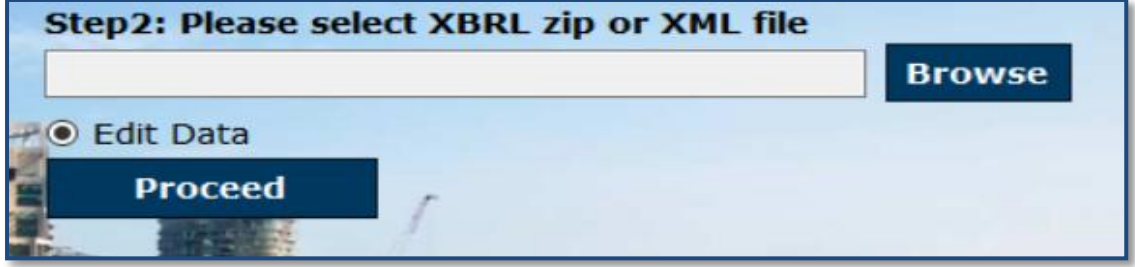

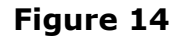

Select **"Edit Data**" if you want to open a previously saved XBRL file. The mTool will populate data in the templates based on the taxonomy of the selected XBRL file. You will be able to make changes to the report, and save those changes in a new XBRL file.

- 1. Browse relevant XBRL file and select **Edit data**.
- 2. Click on **Proceed**. An error message will be displayed as per shown in Figure 15 if any field validation is not met.

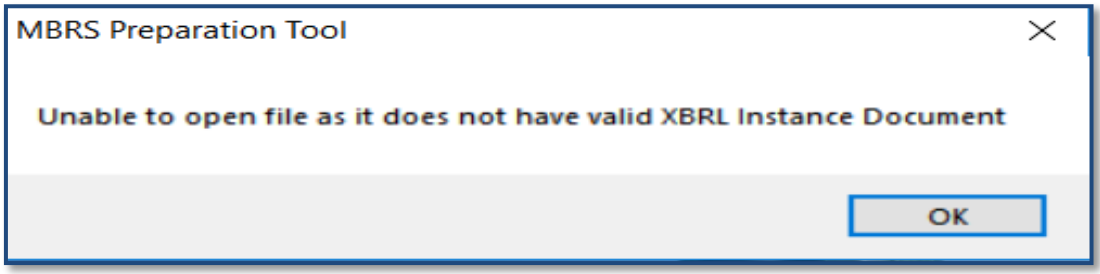

# **Figure 15**

3. Taxonomy will be selected based on the taxonomy in the XBRL file and data will be filled in the templates. The tool will show the Content Page as shown in Figure 13.

# <span id="page-12-0"></span>**4 Template Interface and Navigation**

#### <span id="page-12-1"></span>**4.1 User Menu**

Click on any template in the Content Page to go to the MBRS template. For example, click on **Section A: Particulars of company** the template will open up. On the top of the template, you can see the User Menu as shown in Figure 16.

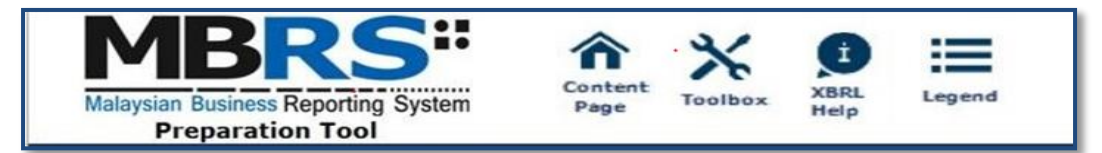

#### <span id="page-13-0"></span>**4.2 Home**

The Home button takes you to the Content Page of the tool where the entire list of templates generated and loaded in the tool is displayed. Please refer to [section 3.2](#page-17-0) to see more details on the Content Page.

#### <span id="page-13-1"></span>**4.3 Tool Box**

The Tool Box helps users to customize and fill in the templates easily. Some of the functions include reordering the elements, hiding rows that do not contain any tagged values, adding additional columns for company-level reporting. These functions may be useful for you to customize the templates as per annual return.

Click the Tool Box icon on the User Menu, the Tool Box will appear on the right panel as shown in Figure 17. Please refer to [section](file:///C:/Users/SabrinaGeorge/Downloads/User%20Manual%20mTool_v1.0-AR.docx%23Tool%20Box%20Functions%20and%20Features) 8 to see more details on the Tool Box functions.

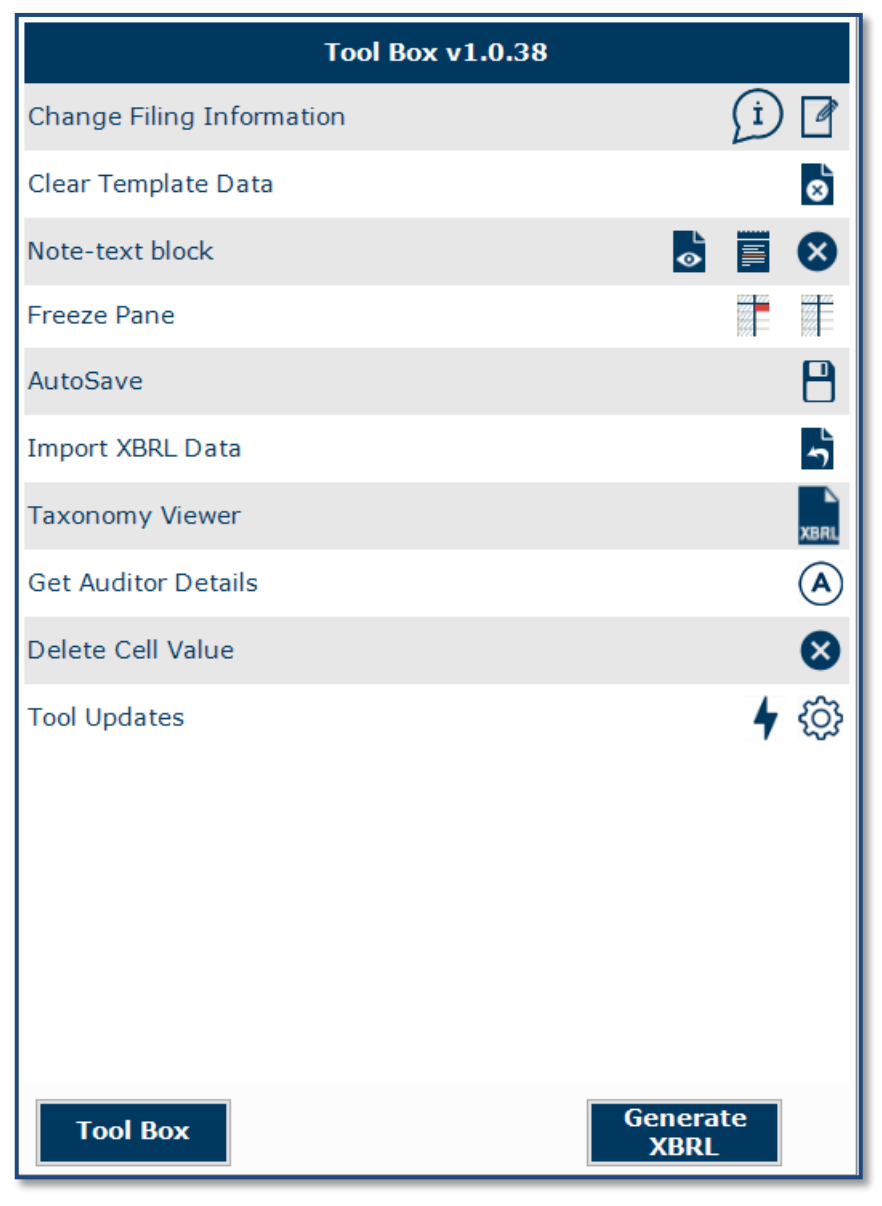

**Figure 17**

# <span id="page-14-0"></span>**4.4 XBRL Help**

There are help available throughout all elements in the mTool. The help menu shows you different labels, synonyms, properties, references and guidance notes for each element in the taxonomy. The different kinds of help available in the mTool are detailed below.

1. Select the element of which you want to check Help information, e.g. "Citizens who are non-Malays and non-natives", under 'Particulars of shareholding analysis' as shown in Figure 18.

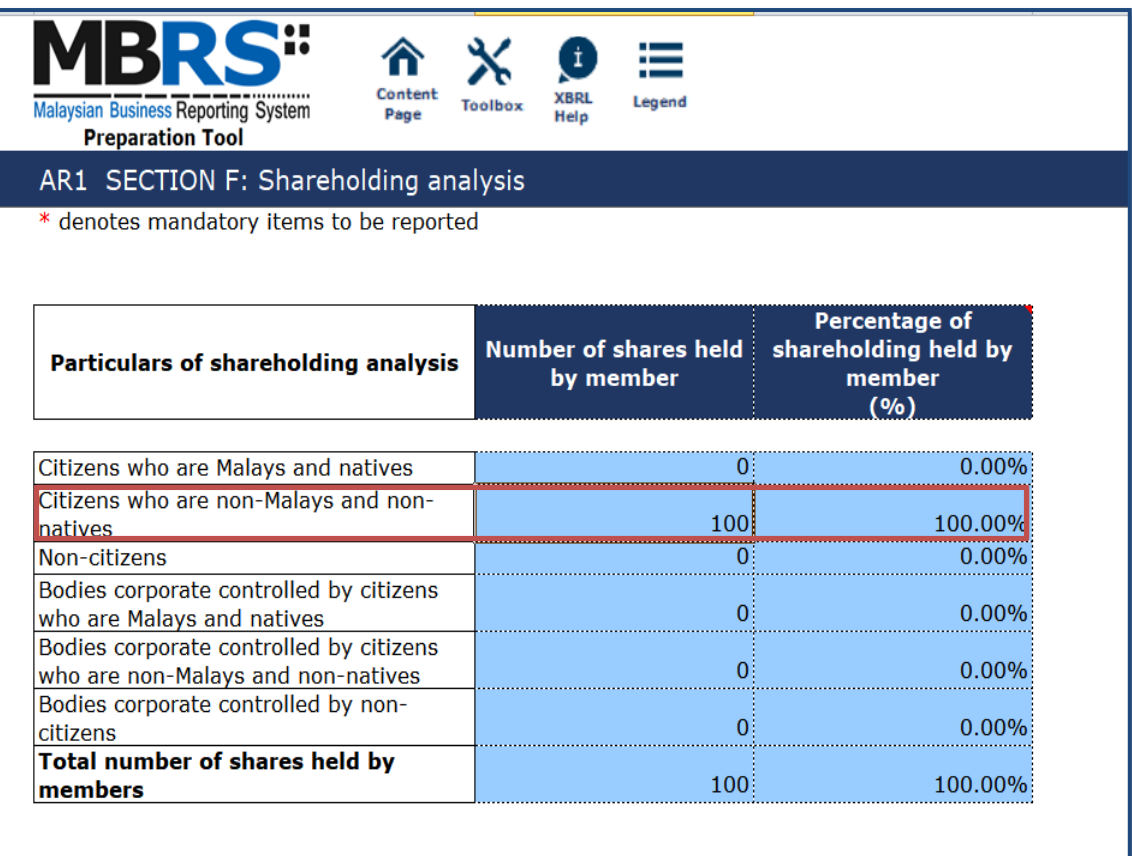

# **Figure 18**

2. Click **Help,** the panel will display Help as shown in Figure 19.

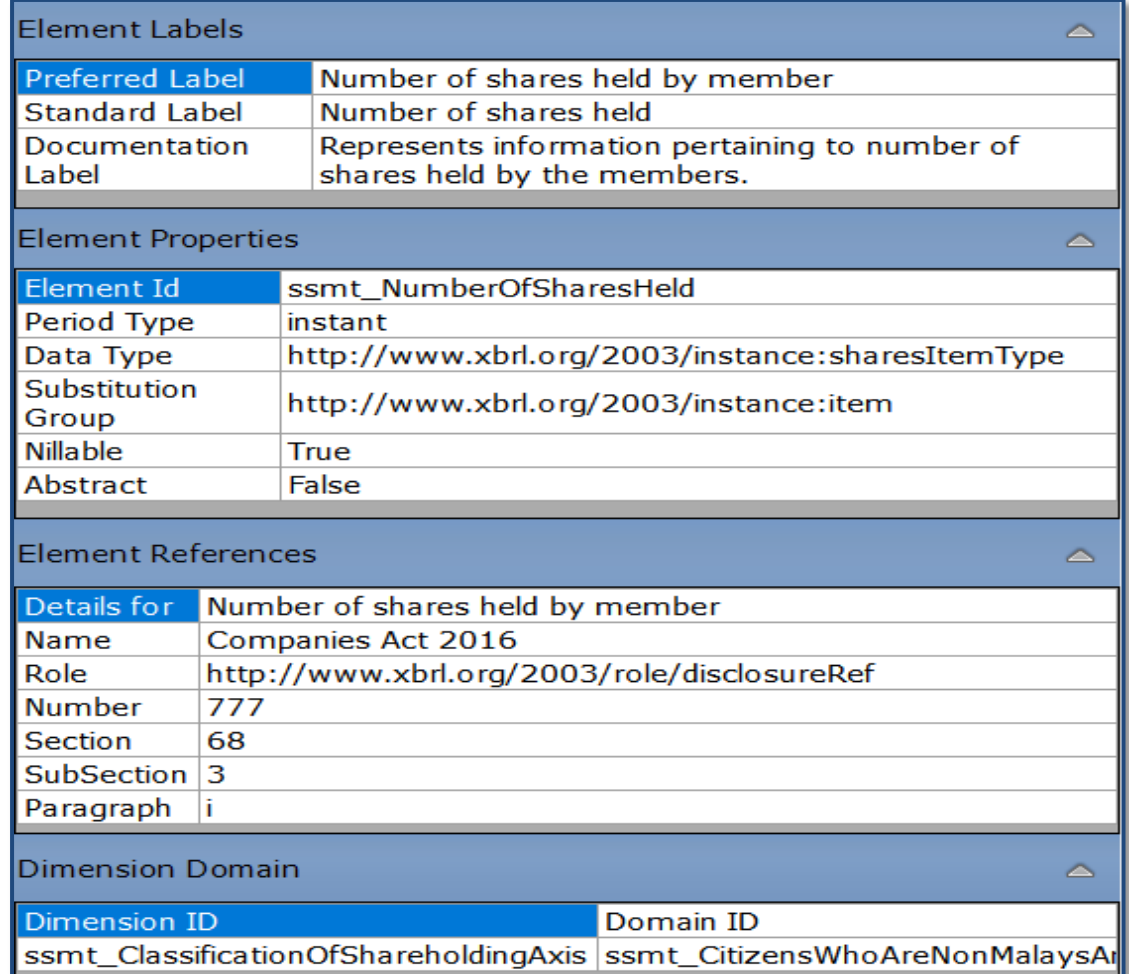

The different sections of the **Help** pane are:

1. **Header:** Shows the element name in the taxonomy for which the help is being shown. The figure above shows Help information for "Citizens who are non-Malays and non-natives".

# 2. **Element Labels**

- a. Preferred Label: It is a human readable name of a concept defined in the taxonomy and is present in the label link base.
- b. Standard Label: The default label for an element is referred to as the standard label.
- c. Documentation Label: It is the definition or meaning of the element.
- 3. **Element Properties:** Shows the characteristics and the XBRL property of an element.
- 4. **Element References:** shows the references of authoritative statements in published business, financial, and accounting literature or other useful guidance from where the element has been taken from as shown in Figure 20.

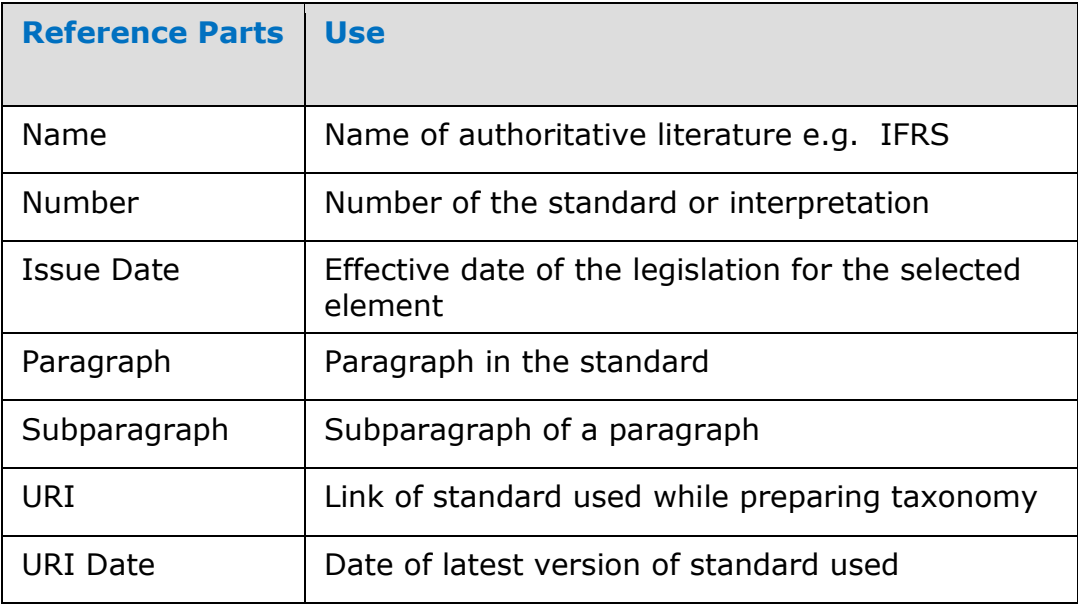

<span id="page-17-0"></span>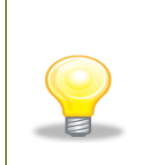

*To view Help for other elements, double click the element name appearing on the left of the templates, or you can click on the element and then click on the Help icon in the User Menu*

# <span id="page-18-0"></span>**4.5 Legend**

It is used to explain the data points in the documents represented by unique symbols and color coding

| Legend                 |
|------------------------|
| <b>Numeric Data</b>    |
| <b>Text Block Data</b> |
| <b>Text Data</b>       |
| <b>Dropdown Data</b>   |
| No Data                |
| <b>Abstract</b>        |
| <b>Reporting Date</b>  |
| <b>Total</b>           |

**Figure 21**

#### <span id="page-18-1"></span>**4.6 Content Page**

User is taken to the Content Page once all the templates are generated based on answers to the Filing Information. The Content Page contains the list of all applicable templates loaded in the preparation tool. By default, only templates that are part of the requirement list are generated and loaded in the tool as shown in Figure 22.

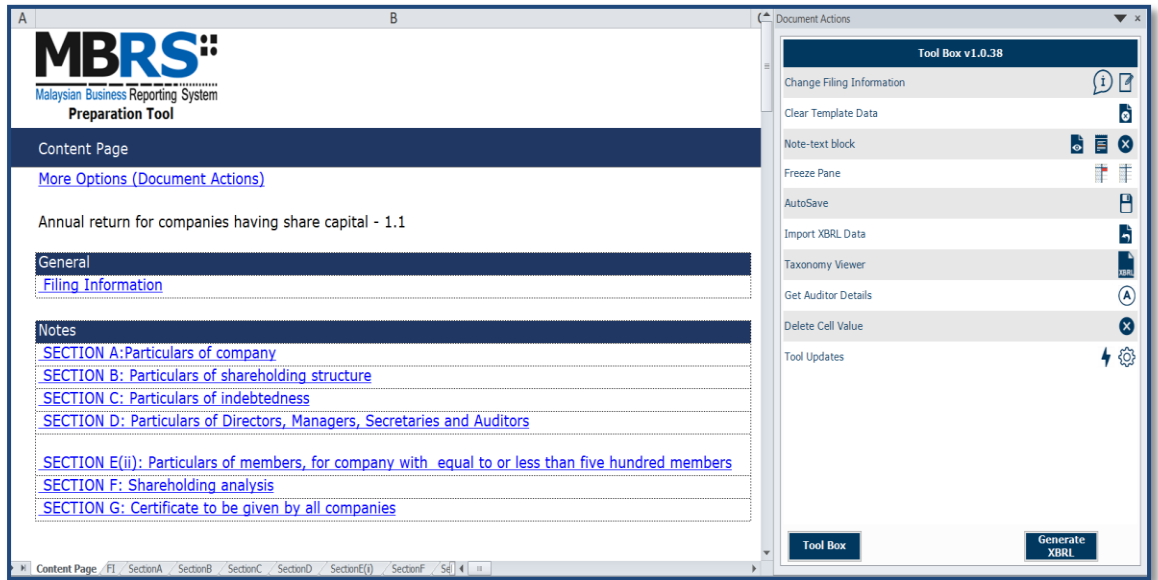

**Figure 22**

**Filing Information:** The Filing Information template contains all the responses entered for the Filing Information.

**Notes:** The Annual Return has details and additional information of the main reporting statements, such as the Particulars of company. The list of templates loaded for the Notes are displayed here.

# <span id="page-20-0"></span>**5 Customise the templates**

The templates are by default generated based on the minimum requirement list according to the taxonomy chosen. Minimum requirement list is information that companies must submit as long as the information is available inside the annual return. You may want to look through the templates generated and understand the context of the Annual Return you are preparing, including whether the templates need to be filled in.

You can **customise** the templates (if required) to be similar to the Annual Return. This section shows how you can customise the templates to suit the Annual Return of your company:

Edit answers to the Filing Information questions

# <span id="page-20-1"></span>**5.1 Edit answers to Filing Information Questions**

If you find that the templates generated are not similar to your Annual Return, you may want to check the information provided in Filing Information questions in the Scope of Filing template. Click on **Edit Filing Information** if you would like to make changes to the answers.

1. Go to Filing information template as shown in Figure 23.

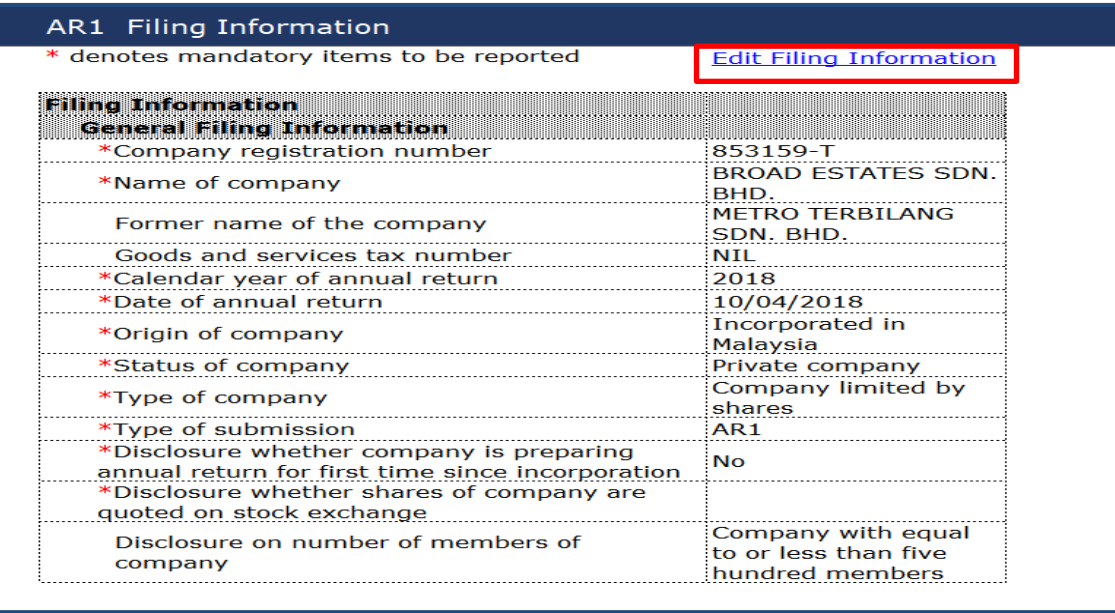

2. Click on Edit Filing Information. Filing Information template opens up with the current data filled as shown in Figure 24. Now, you can make changes to your answers to the Filing Information questions; for example, change the Section E (i) Particulars of members to Section E (ii) Particulars of members. After clicking on Generate Template the templates will be updated based on changes made to the Filing Information questions.

|        | <b>EXECUTE:</b> Filing Information                                            |                                                                  | ×           |  |  |  |
|--------|-------------------------------------------------------------------------------|------------------------------------------------------------------|-------------|--|--|--|
|        | Company registration number                                                   | 853159-T                                                         |             |  |  |  |
|        | Name of company                                                               | BROAD ESTATES SDN. BHD.                                          |             |  |  |  |
|        | Former name of the company                                                    | METRO TERBILANG SDN. BHD.                                        |             |  |  |  |
|        | Goods and services tax number                                                 | <b>NIL</b>                                                       |             |  |  |  |
|        | Calendar year of annual return                                                | 2018                                                             |             |  |  |  |
|        | Date of annual return                                                         | 10/04/2018<br><b>Incorporated in Malaysia</b><br>Private company |             |  |  |  |
|        | Origin of company                                                             |                                                                  |             |  |  |  |
|        | Status of company                                                             |                                                                  |             |  |  |  |
|        | Type of company                                                               | Company limited by shares                                        |             |  |  |  |
|        | Type of submission                                                            | AR <sub>1</sub>                                                  | $\star$     |  |  |  |
| $\ast$ | Disclosure whether company is preparing<br>annual return for first time since | <b>No</b>                                                        |             |  |  |  |
|        | Disclosure whether shares of company are<br>quoted on stock exchange          |                                                                  | $\!\star\!$ |  |  |  |
|        | Disclosure on number of members of                                            | Company with equal to or less than five hundred                  |             |  |  |  |
|        |                                                                               |                                                                  |             |  |  |  |
|        | * denotes mandatory items to be reported<br>Pre-populate AR Data              | Generate Template<br>Cancel                                      |             |  |  |  |

**Figure 24**

# <span id="page-22-0"></span>**6 Get Templates Filled**

There are different ways in which you can start the tagging process in the preparation tool, depending on whether you already have a set of Annual Return in Word/Excel format.

# <span id="page-22-1"></span>**6.1 Pre-populate AR data**

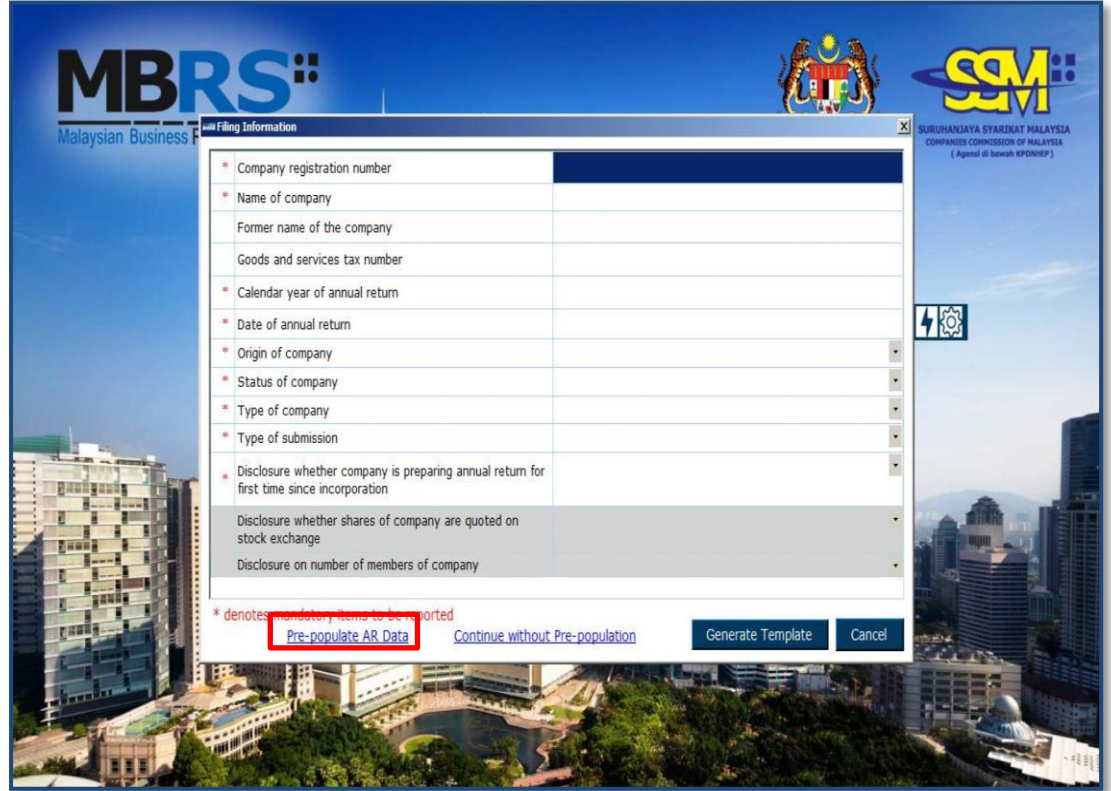

# **Figure 25**

 Fill in the Company registration number and click on **"Pre-populate AR data"**

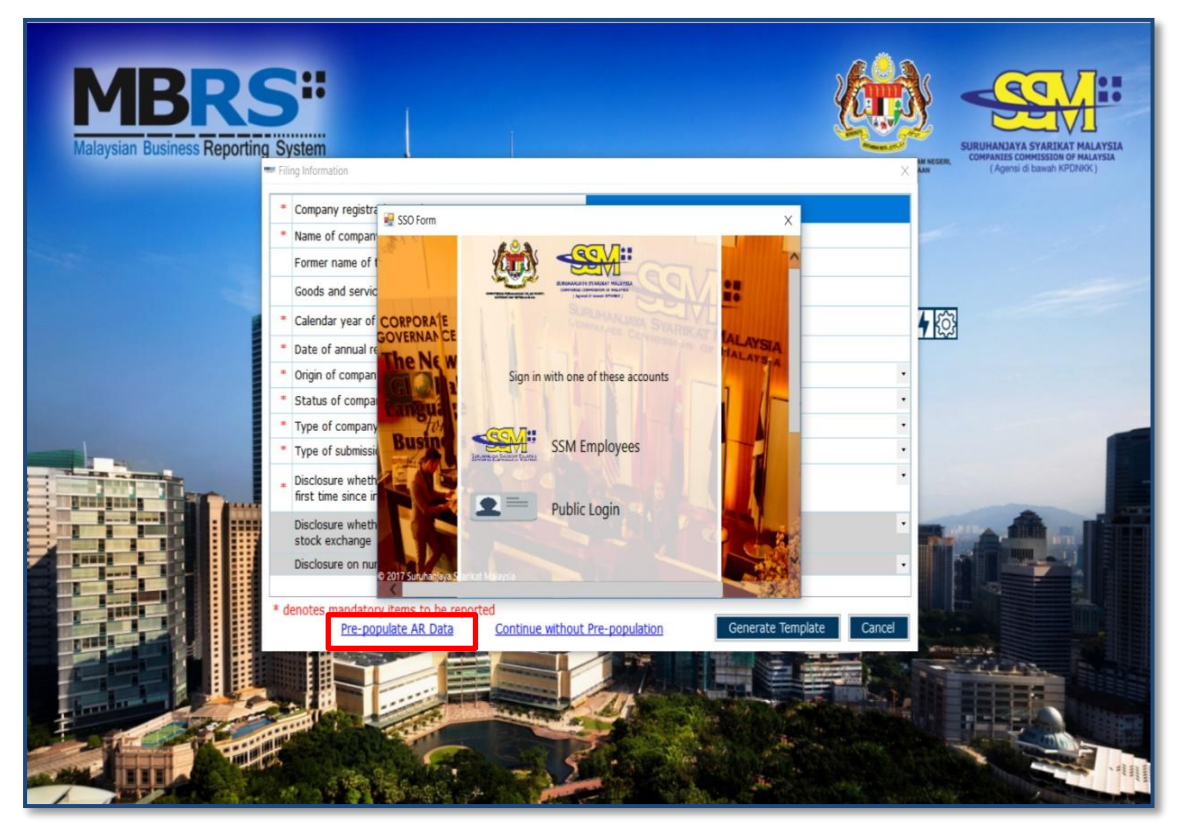

- 1. Click on **"Pre-populate AR Data"** option
- 2. SSO page should display for login
- 3. Enter valid username and password

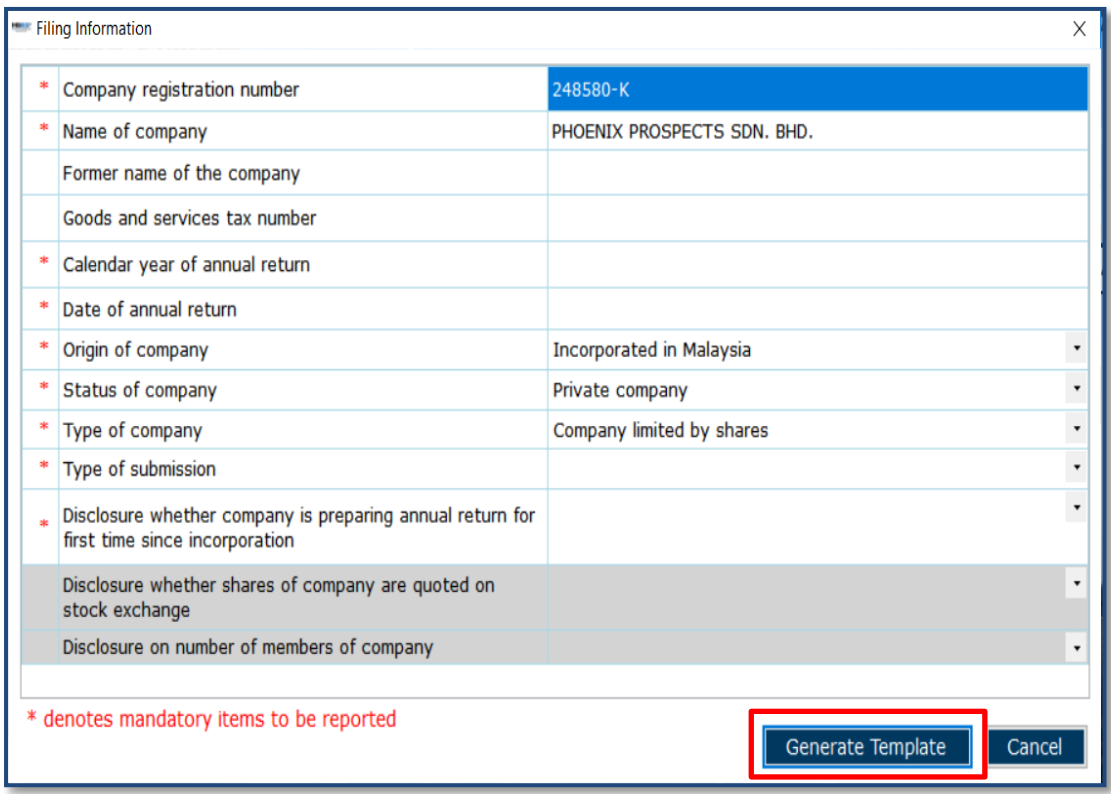

- 1. Data fields will auto populate as per Company registration number
- 2. Information pertaining to Name of company, Origin of company, Status of company, Type of company will be fetched from SSM database
- 3. Remaining information user has to fill in manually
- 4. Click on **"Generate Template"**

# <span id="page-25-0"></span>**6.2 Continue without pre-population (Manual entry)**

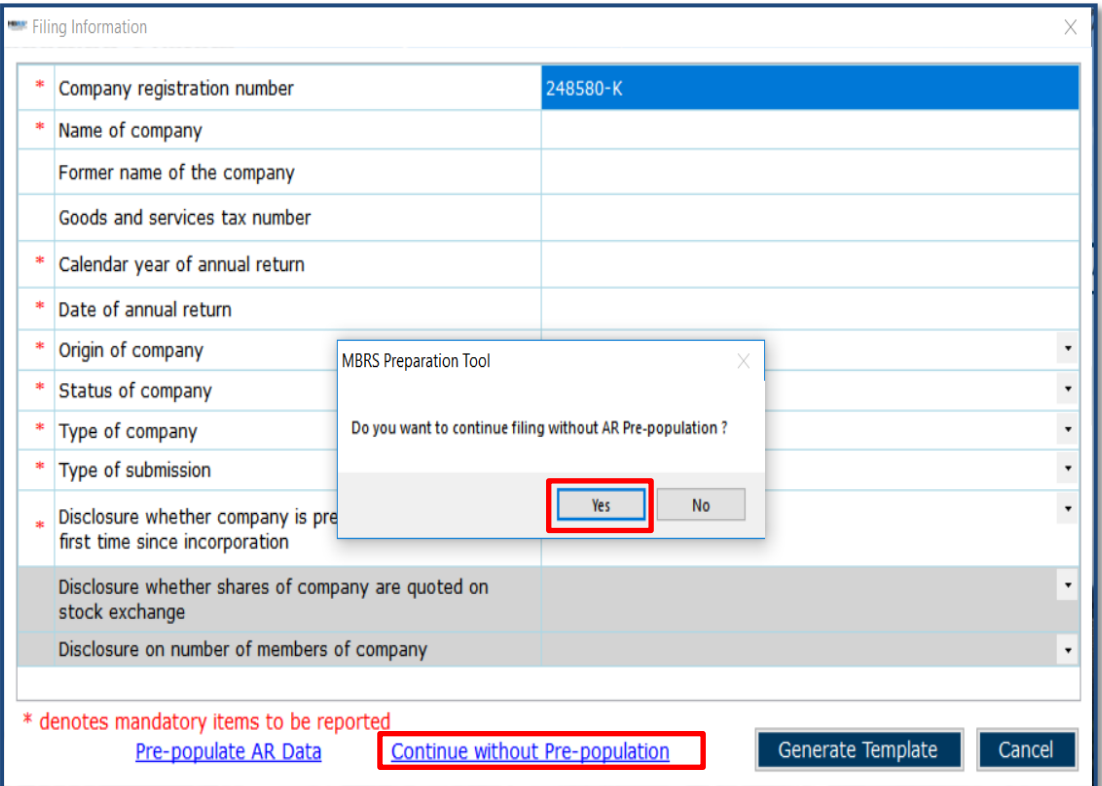

# **Figure 28**

- 1. Click on "**Continue without pre-population"** option
- 2. Click on **Yes** option

Similar to MS Excel, you may select the cell and enter data using the keyboard.

You may also refer to the following table for some useful shortcut keys.

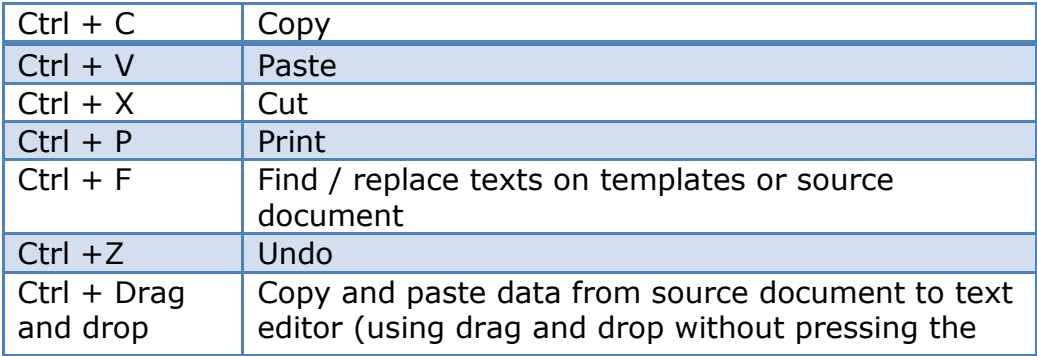

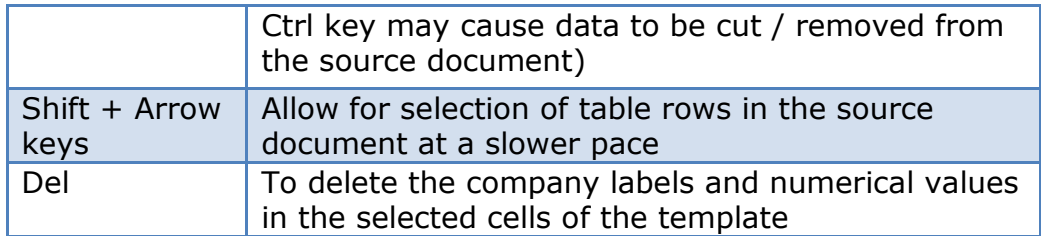

# <span id="page-26-0"></span>**6.3 Typed dimensional tables**

In typed dimensions, users will need to key in the classes that are applicable for the reporting company as per the source document. Example shown in Figure 29.

#### <span id="page-26-1"></span>**6.3.1 Add/delete typed classes:**

1. Click on **Edit** link on the template where typed dimensions are applied.

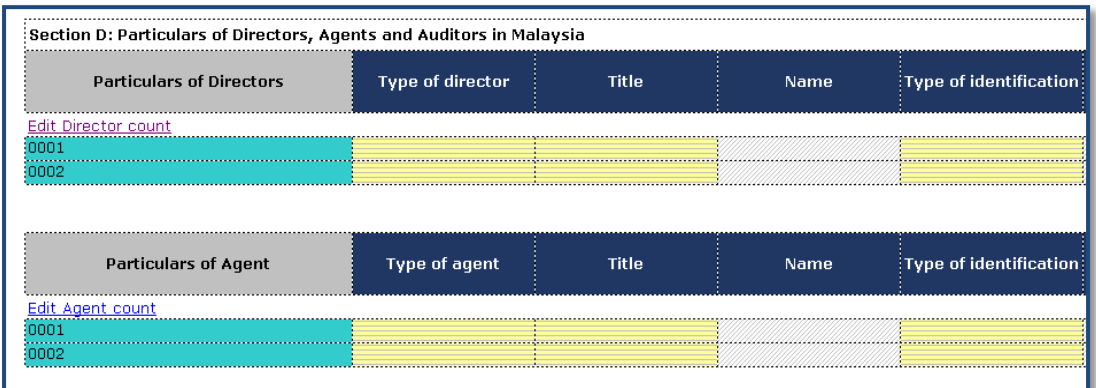

# **Figure 29**

2. Window will open as shown in Figure 30.

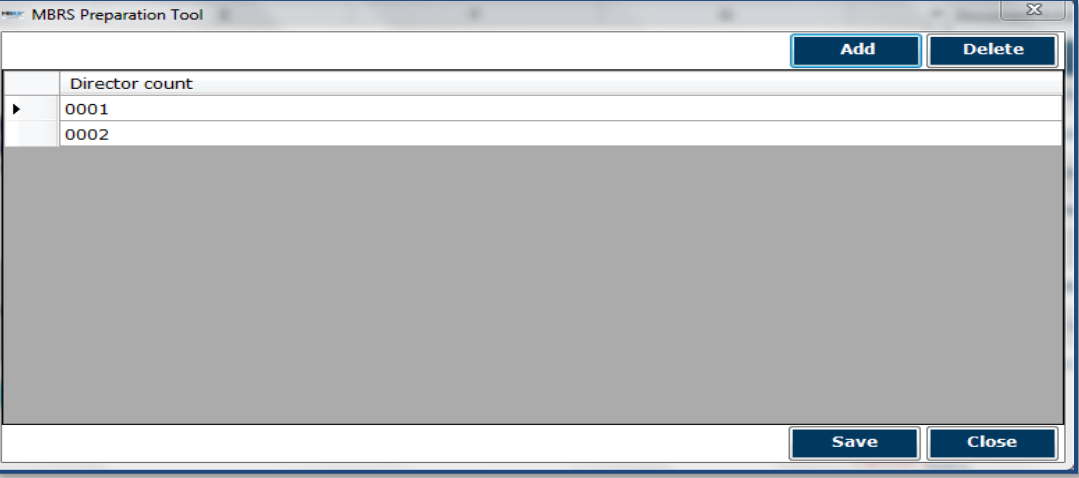

- 3. Click **Add** to add rows and enter appropriate reporting elements.
- <span id="page-27-2"></span>4. Click **Save** to save changes to the templates**.**

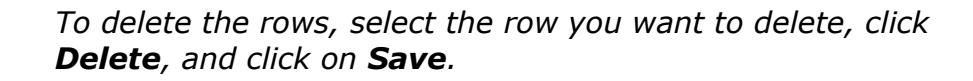

# <span id="page-27-0"></span>**7 Validate and Save XBRL File for Annual return**

#### <span id="page-27-1"></span>**7.1 Validate**

Before submission to SSM, the XBRL file for annual return needs to be validated against a set of business rules. Please note that the business rules maintained by SSM can only provide a limited extent of accuracy. For example, the rules are unable to determine whether the level of rounding used within the Annual Return is correct or not. As a user, you will need to perform proper review of your XBRL file to ensure accurate and complete information is provided.

Validation can be done offline using the mTool. A validation against the set of rules within mTool will result in either "Error" or "Warning".

Error - These are highlighted errors that you MUST rectify before filing.

- Warning These are highlighted warnings where the XBRL data may contain error. If your XBRL data contains error, please rectify the error. If the XBRL data is correct (i.e. no error), you may ignore these warnings without any changes required.
- 1. To validate XBRL annual return, click **Generate XBRL** in the lower panel of the Tool Box as shown in Figure 31.

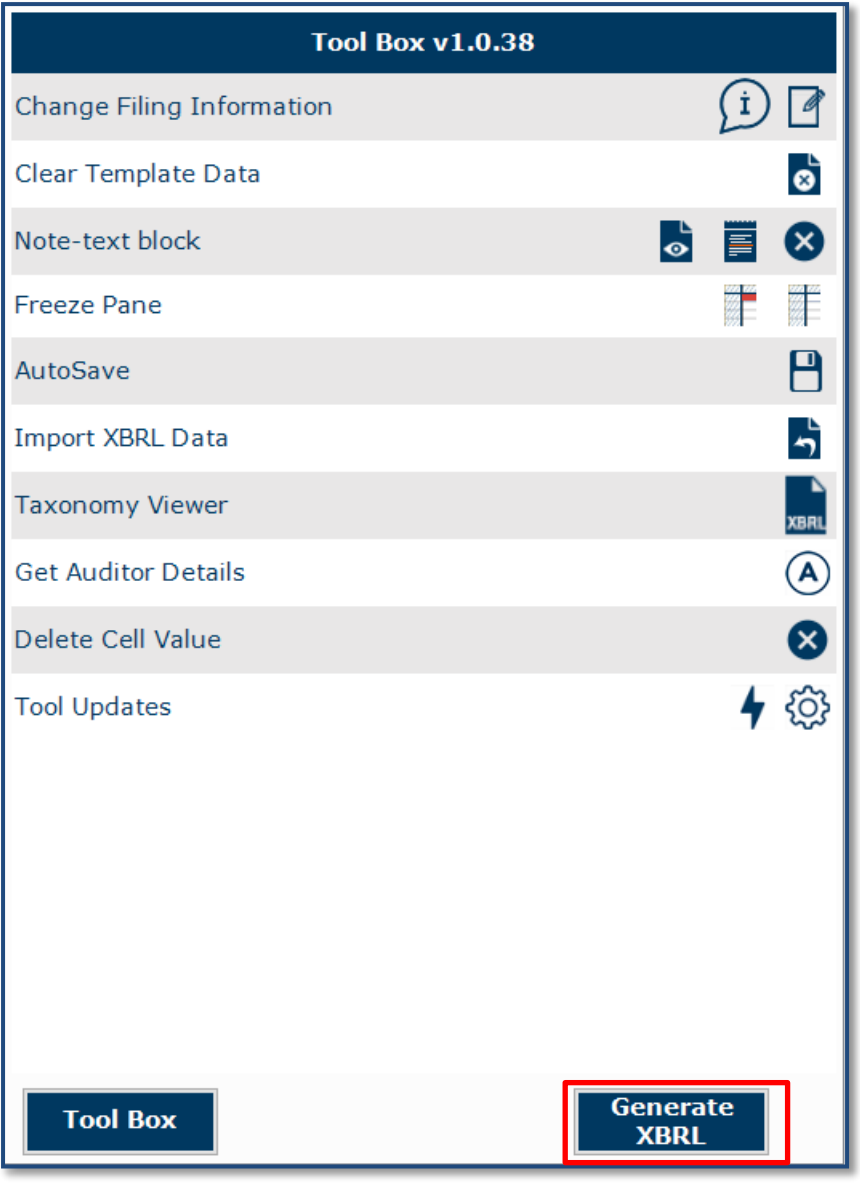

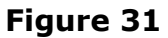

2. Error messages are shown in red texts in the validation window in Figure 32.

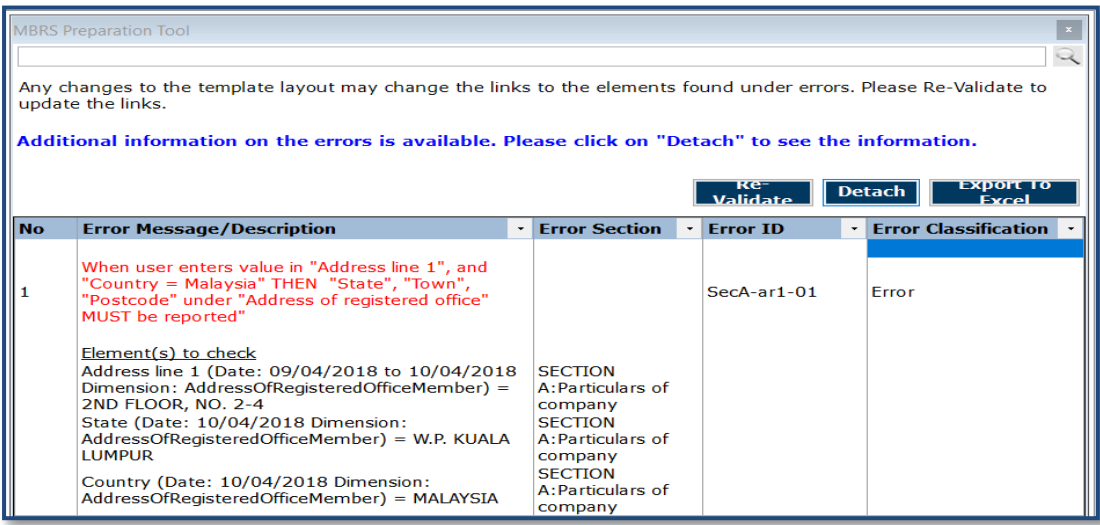

# **Figure 32**

3. To rectify the errors, you can click on elements shown under the "Element(s) to check", and the tool will take you to the particular cell which may contain error(s) for you to rectify.

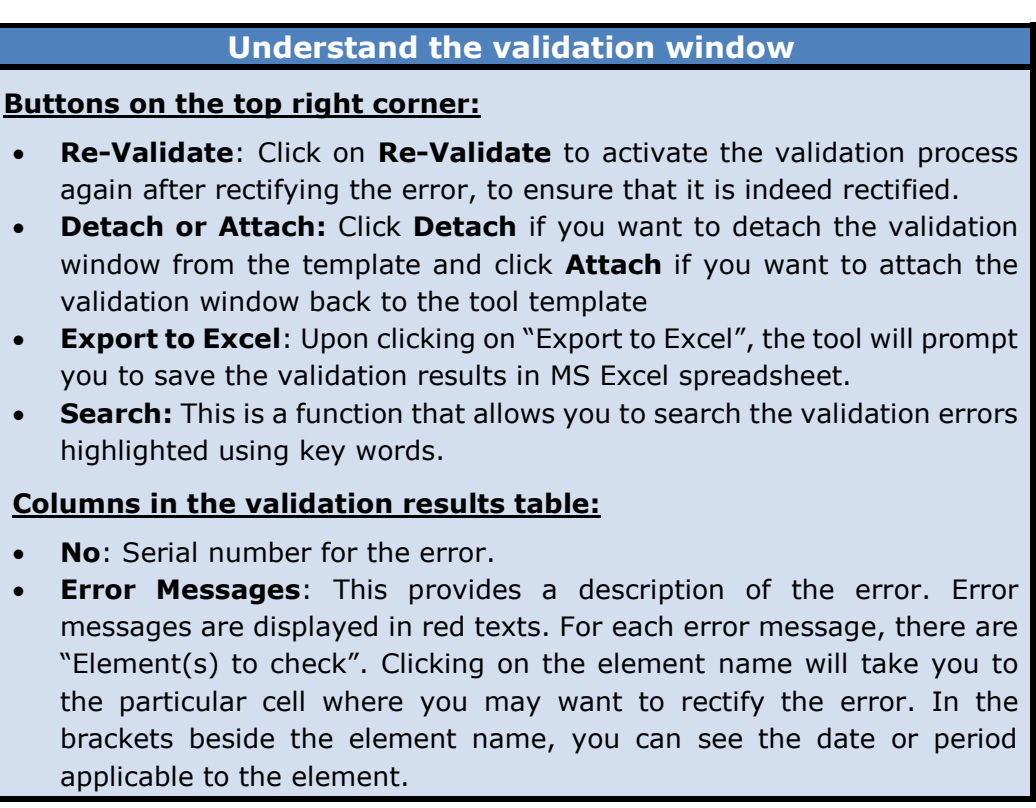

- **Section**: This shows the template name where the element belongs to.
- **Error ID:** This is the unique Error ID for the error shown. If you have issues with validation, you can use this Error ID in your communication with SSM.
- **Type of Error**: This shows whether it's an Error or Warning.

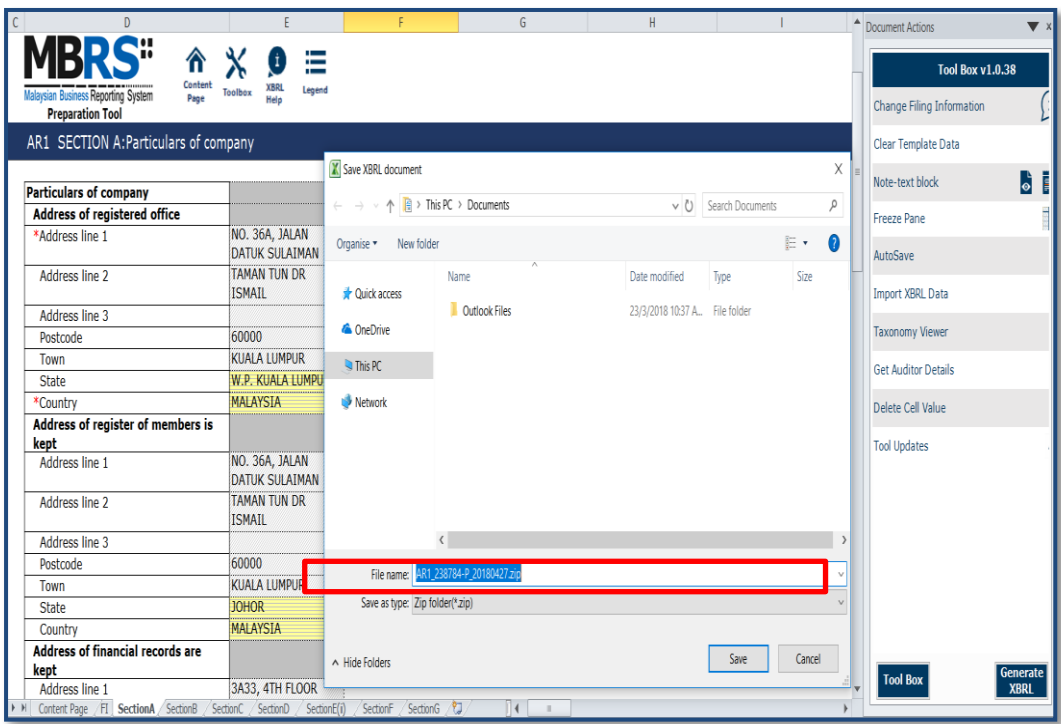

Once validation errors are rectified user can save the "Generated XBRL file"

# <span id="page-31-0"></span>**8 Annexure: Particulars of Beneficial Owners**

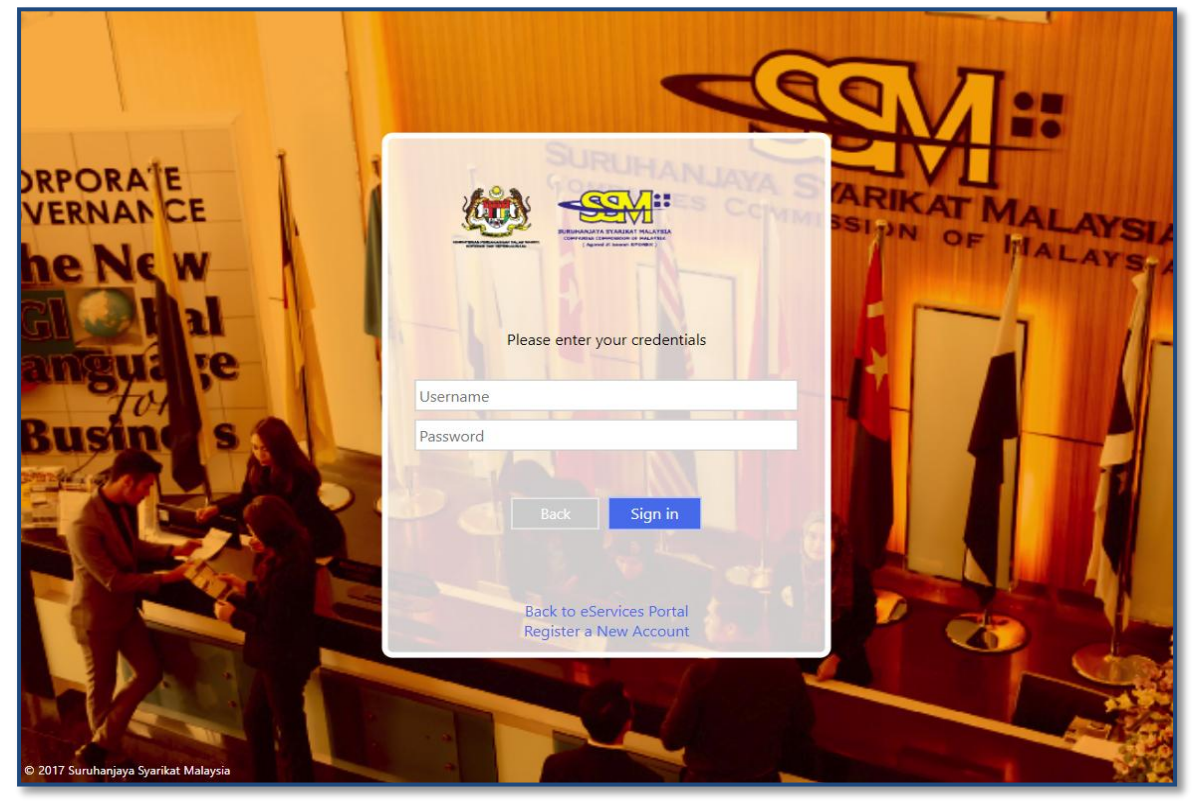

### **Figure 34**

1. Logon to mPortal to download "Annexure: Particulars of Beneficial Owners"

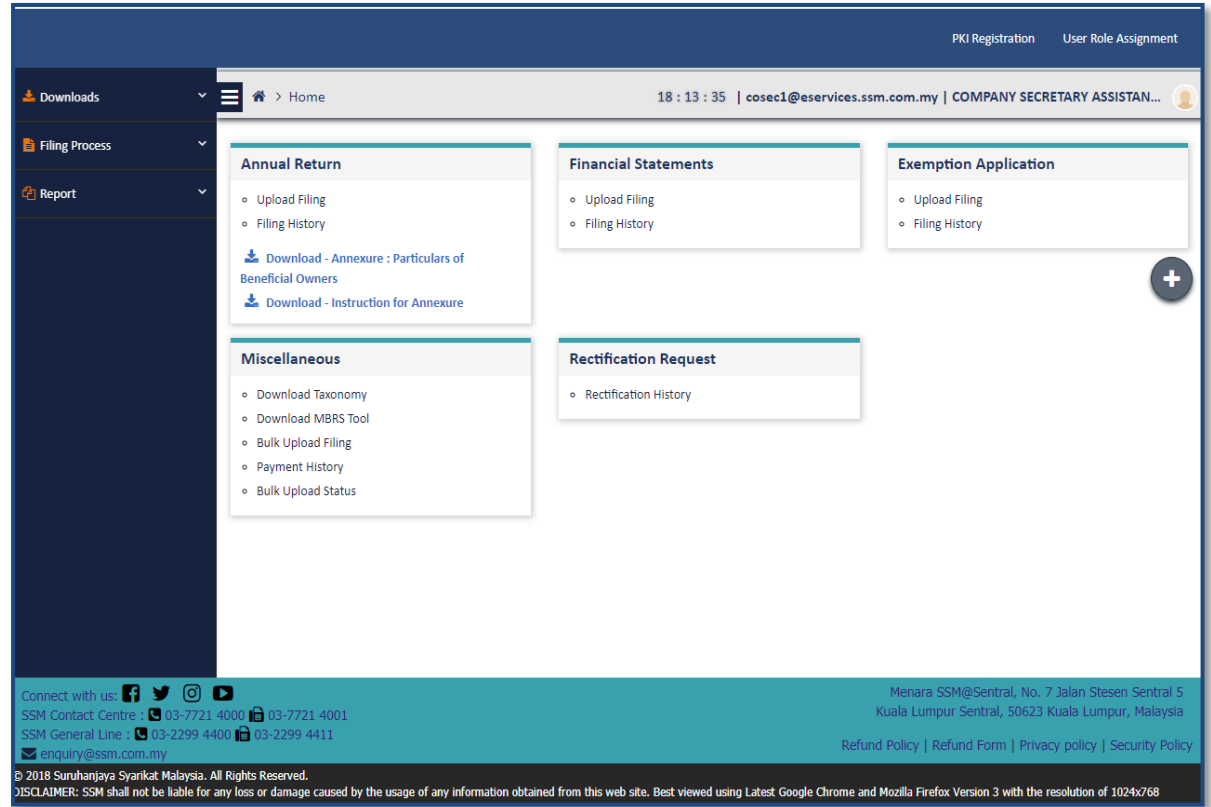

- 1. Click on '**Download – Annexure: Particulars of Beneficial Owners**'.
- 2. An .xlsx file would then be downloaded onto the user's computer

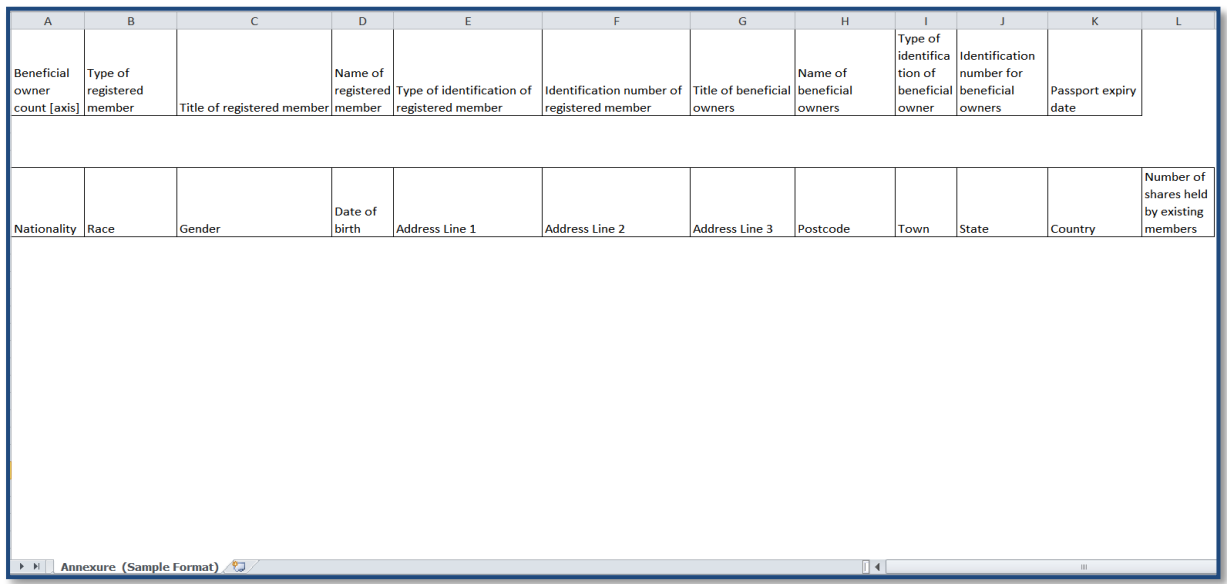

Fill in all the required information in the pre-defined excel template for "Particulars of beneficial owners"

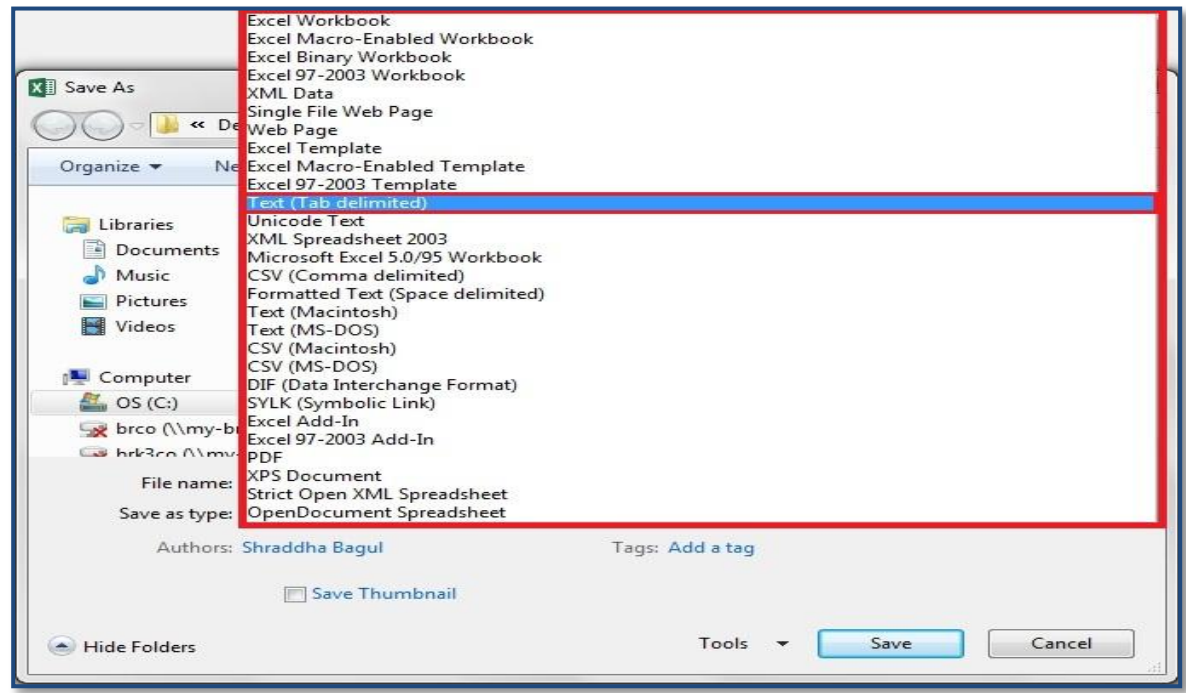

# **Figure 36**

Users are required to save the file in a TXT (Tab Delimited) format via the 'Save As' function

# <span id="page-34-0"></span>**9 Tool Box Functions and Features**

The Tool Box in the mTool has different functions and features, which allow users to customize the templates, fill the templates and generate human readable output and XBRL files. Below shows what the Tool Box looks like in Figure 37.

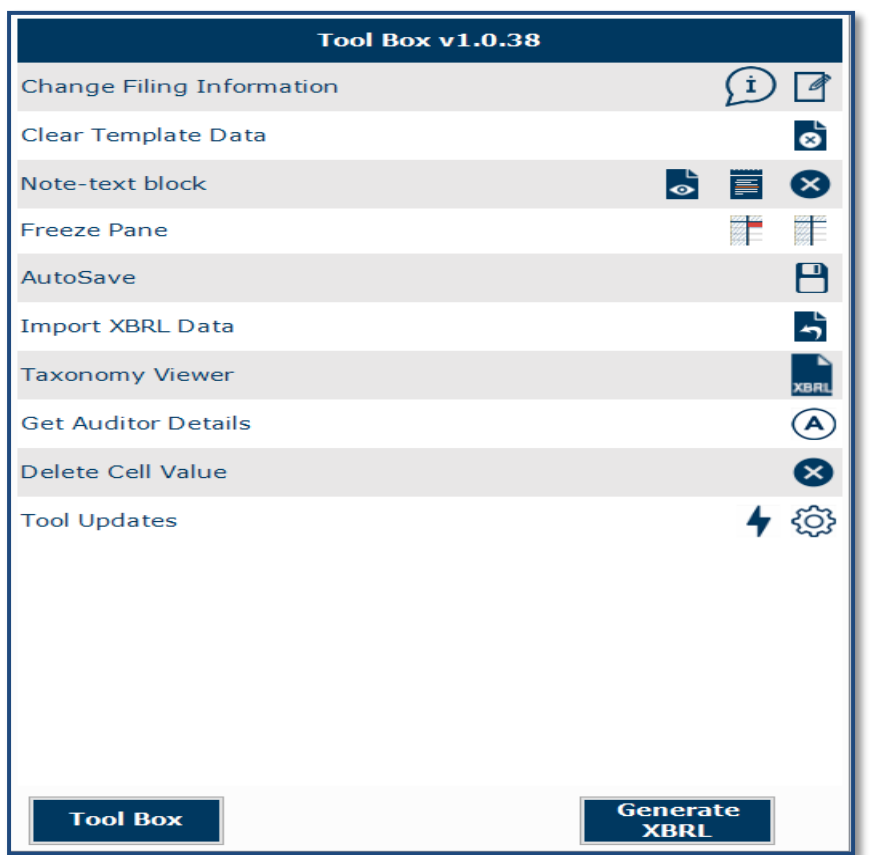

#### **Functions in the upper panel:**

- **a. Templates:** View or clear all data on selected template.
- **b. Note-text block:** Preview note text block as well as Add/View/Edit/Delete text block
- **c. Freeze panes:** Freeze or unfreeze a portion of the template.

**Figure 37**

- **d. Auto Save:** Activate and set time interval for the tool to automatically save Excel templates.
- **e. Import XBRL data:** Import previously saved XBRL files into the mTool to pre-populate prior year numbers onto the templates.
- **f. Taxonomy viewer:** The taxonomy viewer is a function for you to search element in the taxonomy. It provides guidance on how you map data elements from source document to the MBRS templates.
- **g. Delete cell value:** Delete or clear all data on selected template.
- **h. Tool Updates:** Check of tool updated and Configure proxy settings.

#### **Functions in the lower panel:**

- **a**. **Toolbox:** The toolbox allows you to navigate back to toolbox anytime when document action panel is open.
- **b.** Generate XBRL: Use this button to start validating XBRL file and generate XBRL file.

#### <span id="page-35-0"></span>**9.1 Toolbox**

The toolbox allows you to navigate back and forth the different windows which are opened in the right pane. The purpose of this icon is to allow navigation and open the tool box.

#### <span id="page-35-1"></span>**9.2 Generate XBRL file**

This function is for you to validate and generate the XBRL file and rectify errors if any.

Please refer to *[section 6](#page-27-2)* to see more details on the Validate.

#### <span id="page-35-2"></span>**9.3 Change Filing Information**

1. Filing Information" on the Tool Box as shown in Figure 38.

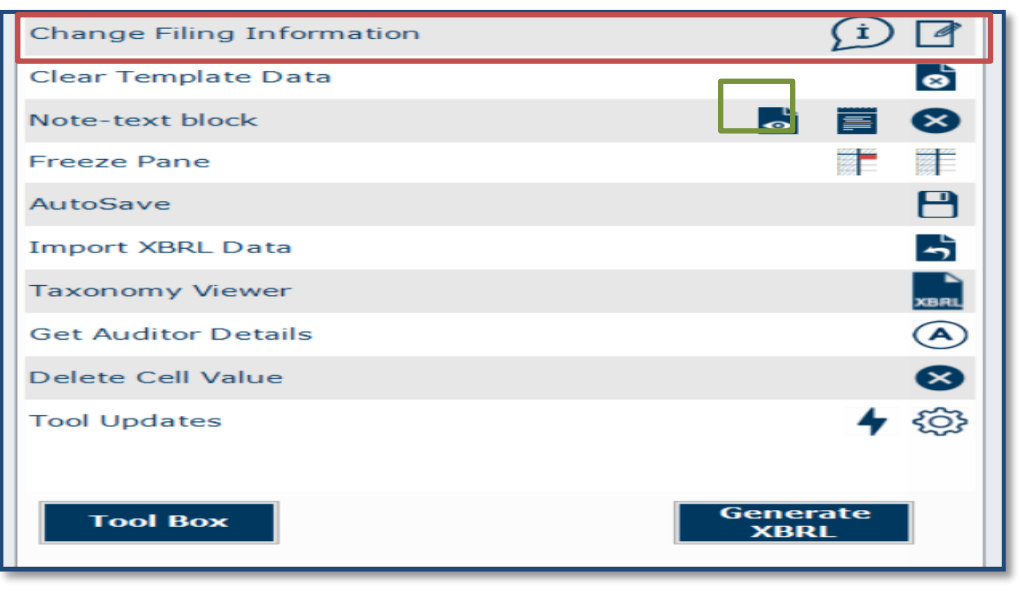

**Figure 38**

2. Allows users to edit filing information at any point in time during the preparation of the MBRS template.

# <span id="page-36-0"></span>**9.4 Clear template data**

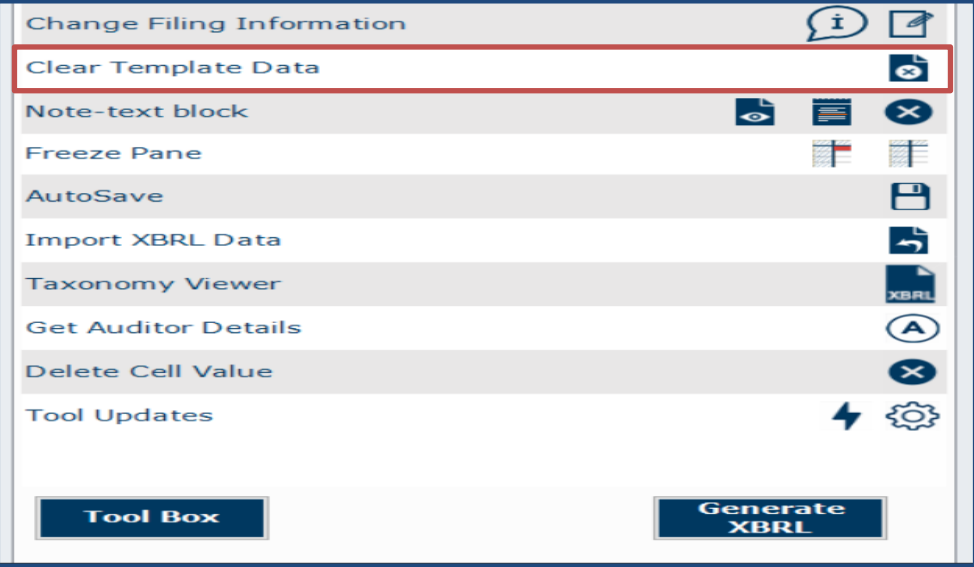

### **Figure 39**

Allows user to clear all data on selected template

#### <span id="page-37-0"></span>**9.5 Note- text block**

A text block information contains narrative information of concept that is to be reported.

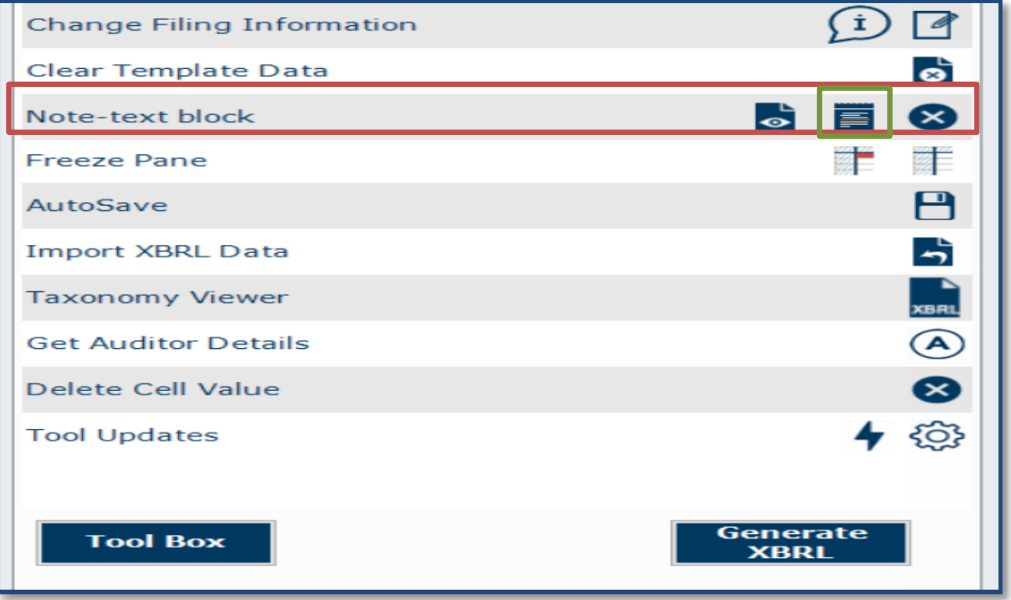

# **Figure 40**

#### <span id="page-37-1"></span>**9.5.1 View/edit**

1. Select **text block field** as shown in Figure 41.

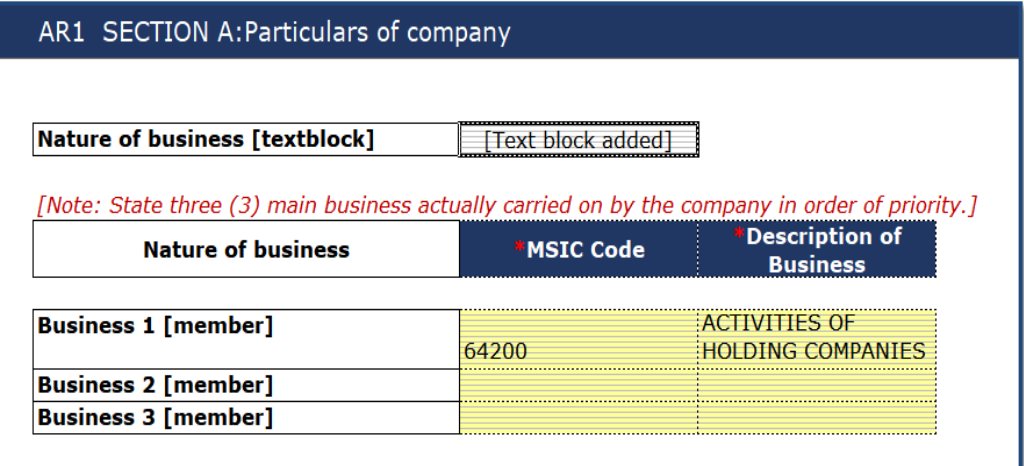

### **Figure 41**

2. Click **View/Edit** notes as shown in Figure 42.

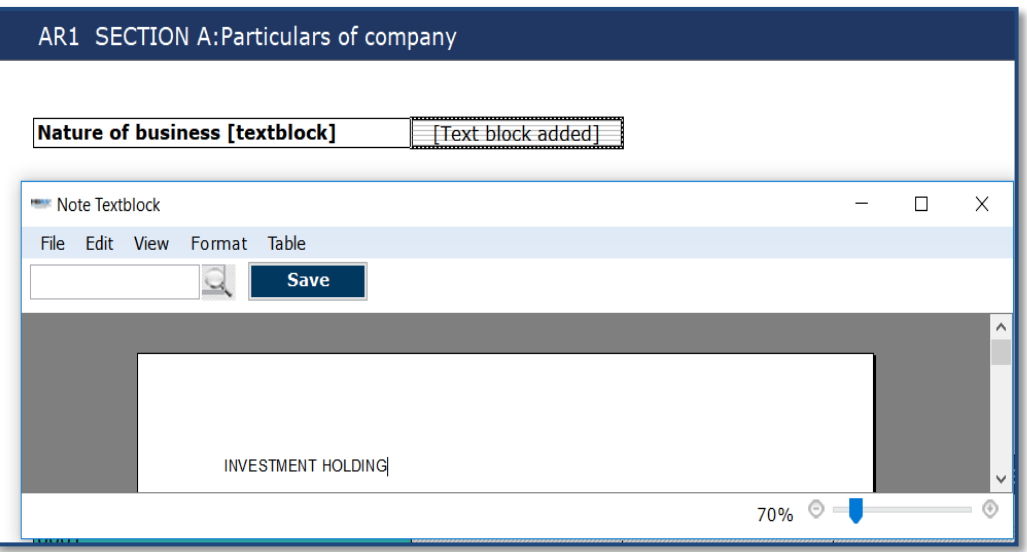

3. Text editor will open up displaying the text saved in the text block field.

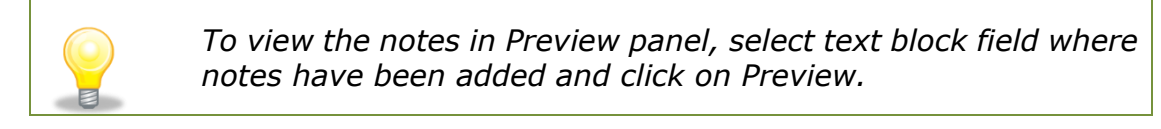

# <span id="page-38-0"></span>**9.5.2 Delete text block**

- 1. Select text block fields in which notes have been added.
- 2. Click **Delete notes** on the Tool Box as shown in Figure 43.

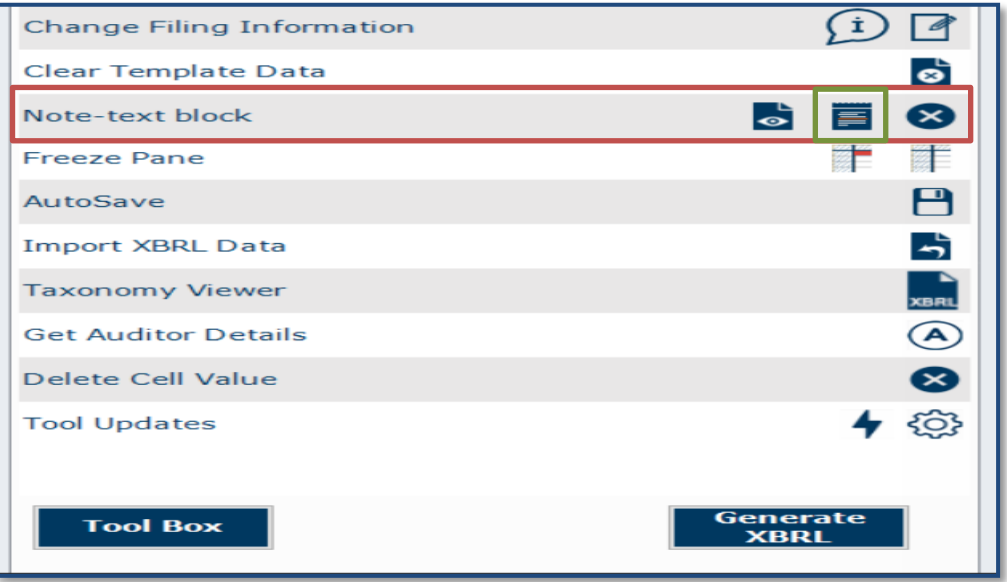

#### **Figure 43**

- 3. A message box will appear confirming the action.
- 4. Click **Yes** to delete the note, or **No** to abort the action.

#### <span id="page-39-0"></span>**9.6 Freeze Pane**

This function allows you to freeze a portion of the templates, and to scroll the rest of the templates. You can also use this function to unfreeze panes in the templates.

1. Select a section in the template as shown in Figure 44.

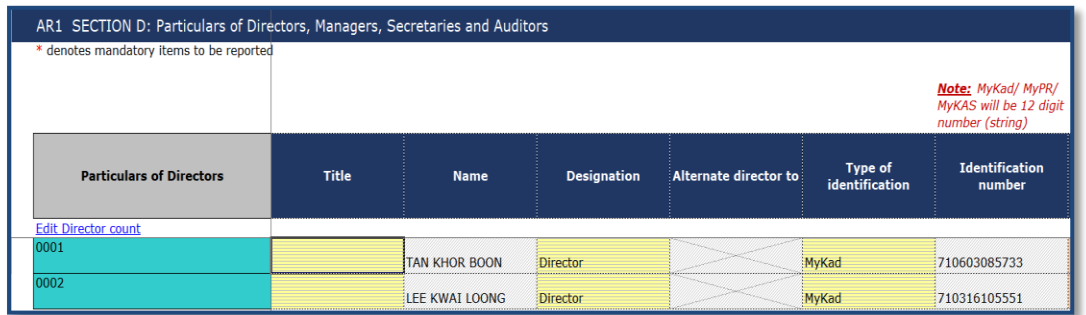

### **Figure 44**

2. Click on **Freeze Pane** as shown in Figure 45.

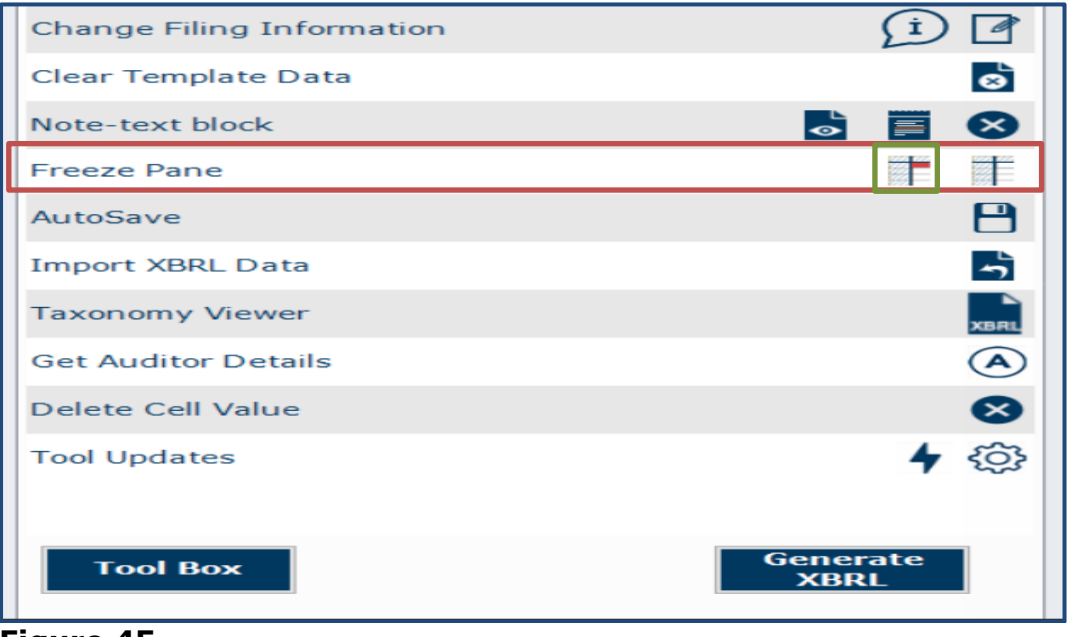

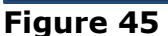

- 3. Freeze Pane will apply on the templates.
- 4. Click **Unfreeze Pane** as shown in Figure 46, and you can unfreeze pane.

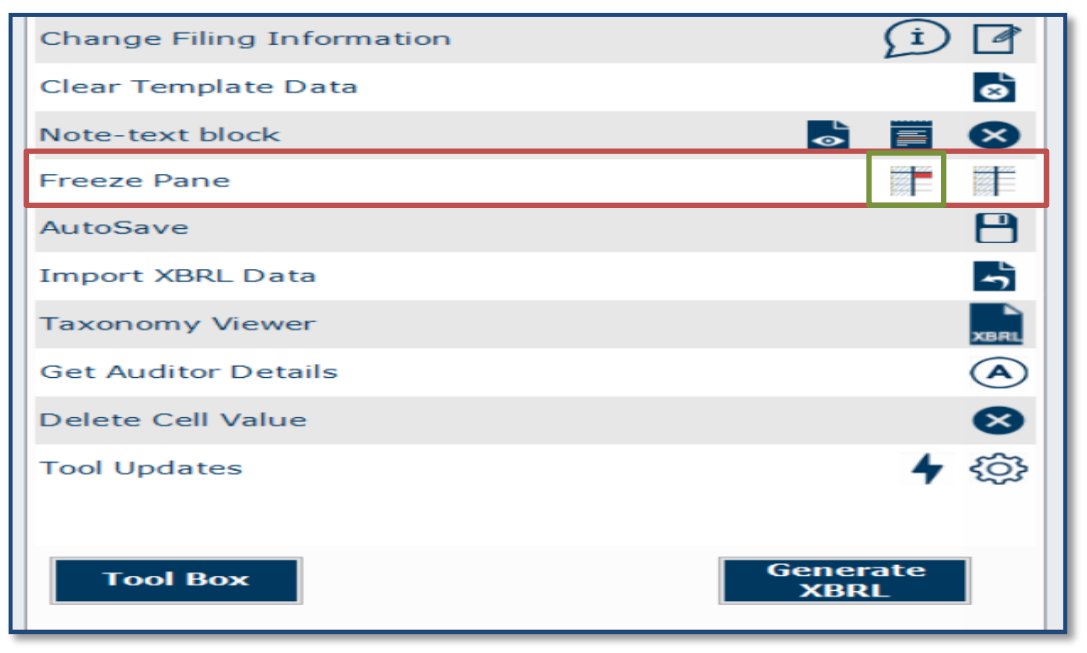

**Figure 46**

#### <span id="page-40-0"></span>**9.7 Auto Save**

By default, the preparation tool automatically saves the templates every 3 minutes. This function allows you to disable the Auto Save function and change the time Interval.

1. Select/unselect the check box in Figure 47 to enable/disable Auto Save.

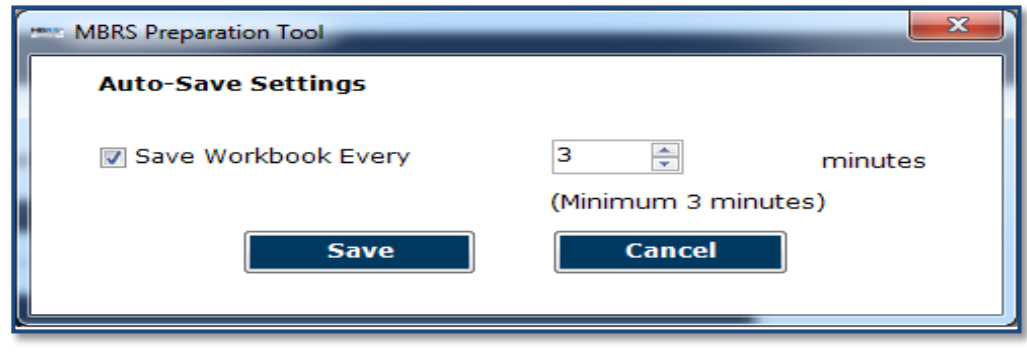

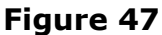

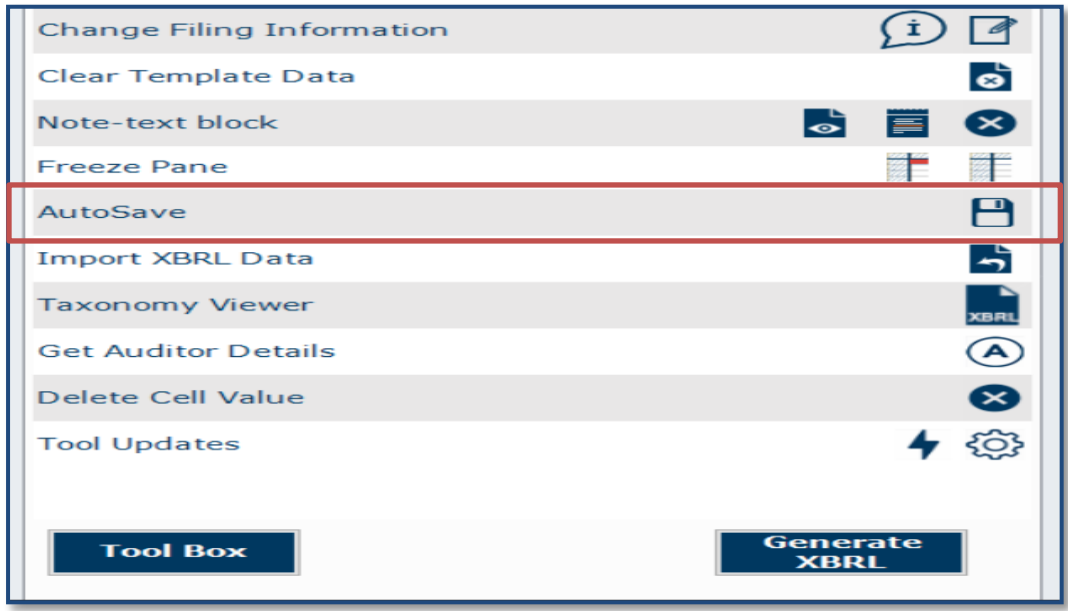

- 2. Set the time interval in minutes to Auto Save the templates.
- 3. Click **Save** to save your changes.

#### <span id="page-41-0"></span>**9.8 Import XBRL data**

This function allows you to import prior year figures on the templates in the preparation tool as shown in Figure 49

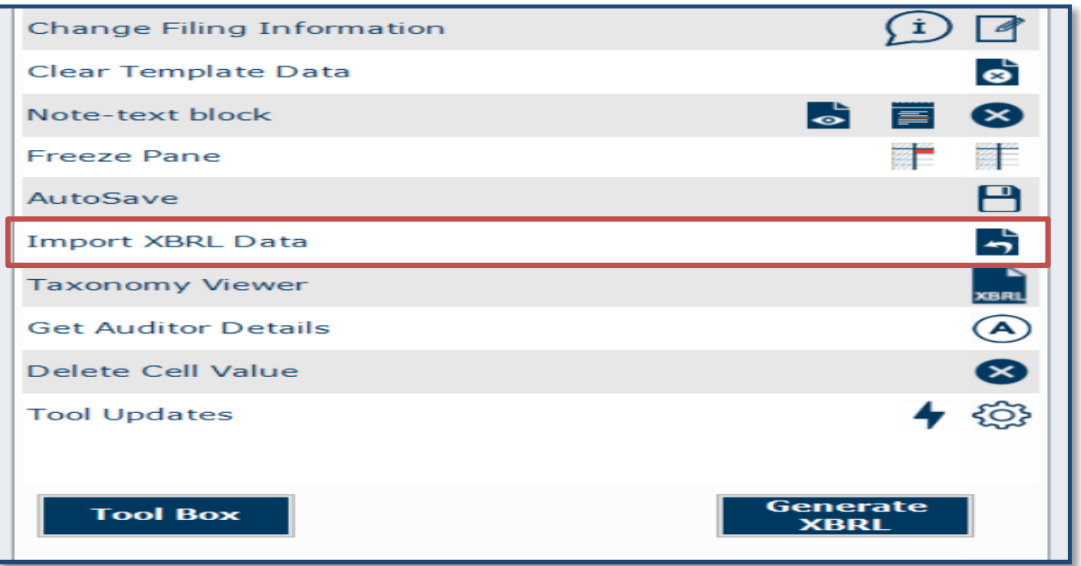

#### **Figure 49**

This function allows you to import prior year data on the templates in the mTool

# <span id="page-42-0"></span>**9.9 Taxonomy viewer**

Help user to view taxonomy concepts in hierarchical manner

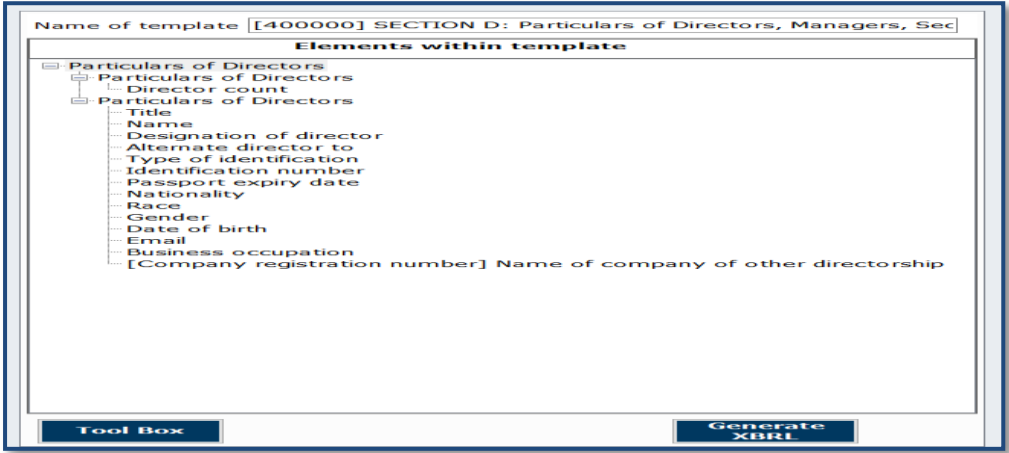

**Figure 50**

# **How to use the Taxonomy viewer:**

- 1. Go to the template where an element needs to be searched.
- 2. Click **Taxonomy viewer** on the lower panel of the Tool Box as shown in Figure 51.

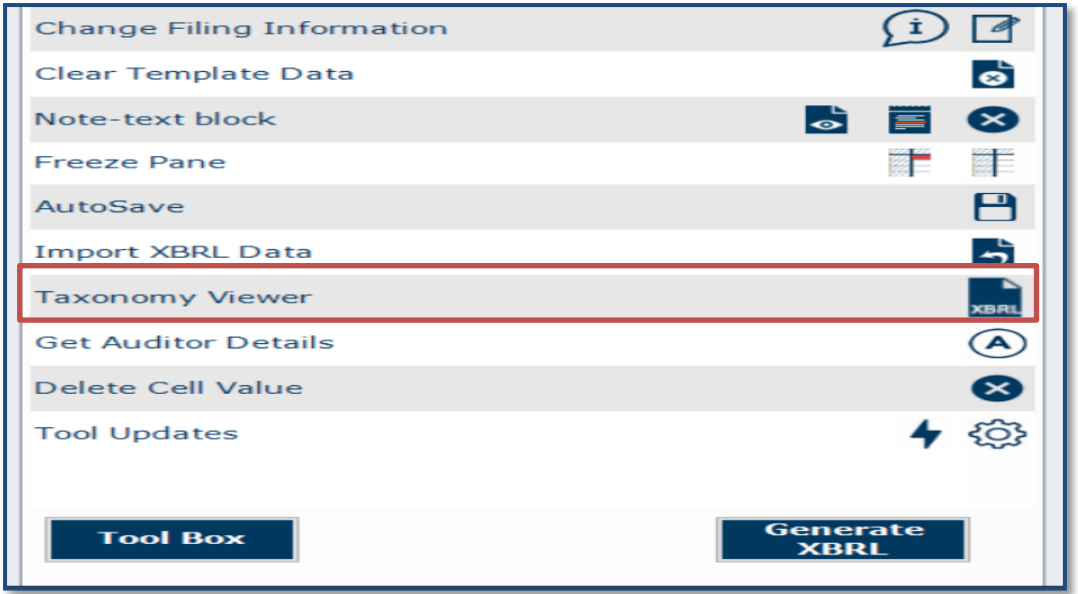

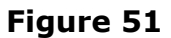

3. The taxonomy viewer will be loaded on the right side of the templates.

To help you with your mapping, the taxonomy viewer will also search whether your item is a sub-category of any element within the template as mentioned above in the second type of mapping. This will provide an indication on which element you should aggregate under.

#### **9.10 Get Auditor Details**

<span id="page-43-0"></span>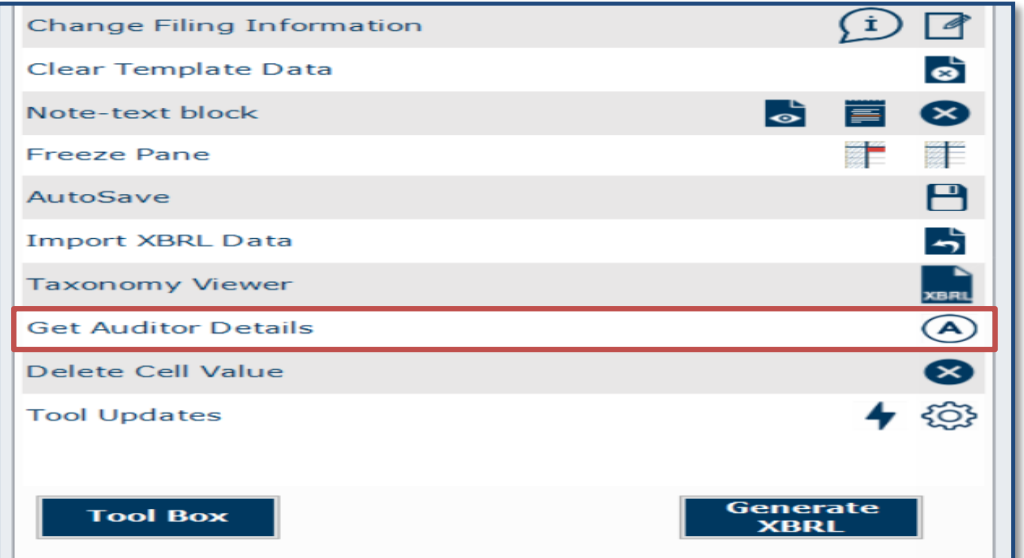

#### **Figure 52**

- 1. Only applicable only for "Annual return" filing
- 2. Under Section D "Particulars of auditors" can be pre-populated by entering valid Audit firm number
- 3. Enter Audit firm number under Section D "Particulars of auditors"
- 4. Click on "Get Auditor Details" in Tool Box

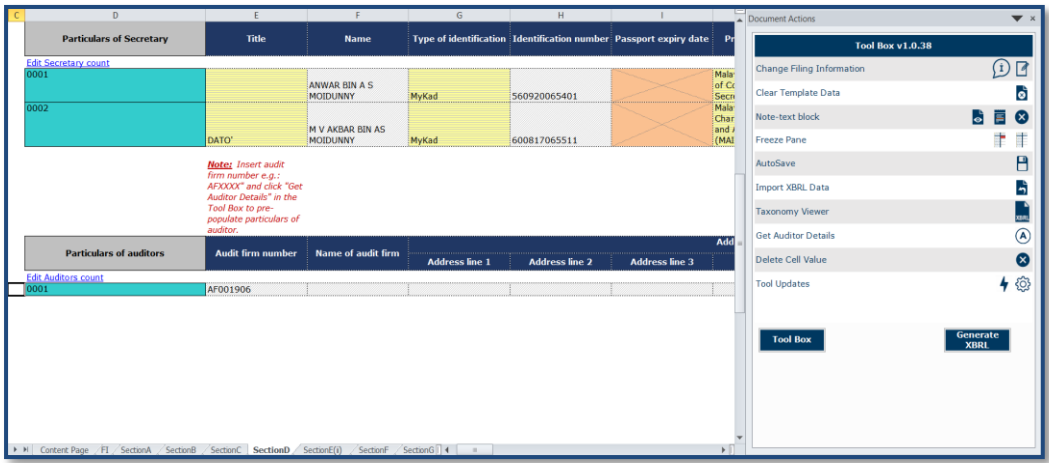

5. Enter log in credentials

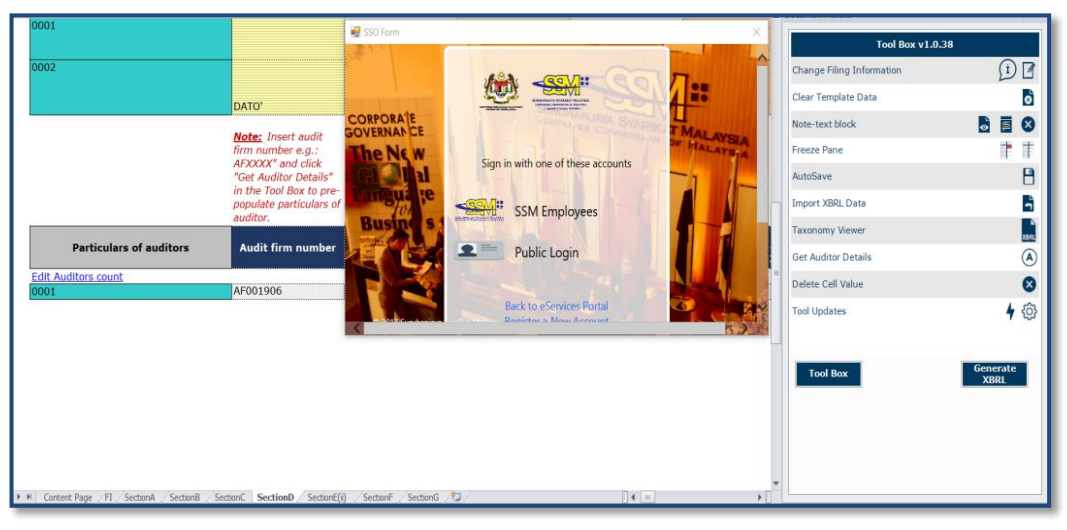

# **Figure 54**

- 6. On successful login, A window will pop up and display with auditor details
- 7. User will select the appropriate auditors details and click OK

| DropdownGrid         |                       |                |                                              |                   |          |      |                  |         |
|----------------------|-----------------------|----------------|----------------------------------------------|-------------------|----------|------|------------------|---------|
| Audit firm<br>number | Name of<br>audit firm | Address line 1 | Address line 2                               | Address<br>line 3 | Postcode | Town | State            | Country |
| AF001906             | PARAM & CO            |                | 2-19, JALAN PUTERI 4/6 BANDAR PUTERI PUCHONG |                   | 47100    |      | PUCHONG SELANGOR |         |
|                      |                       |                |                                              |                   |          |      |                  |         |
|                      |                       |                |                                              |                   |          |      |                  |         |
|                      |                       |                |                                              |                   |          |      |                  |         |
|                      |                       |                |                                              |                   |          |      |                  |         |
|                      |                       |                |                                              |                   |          |      |                  |         |
|                      |                       |                |                                              |                   |          |      |                  |         |
|                      |                       |                |                                              |                   |          |      |                  |         |
|                      |                       |                |                                              |                   |          |      | Ok               | Cancel  |
|                      |                       |                |                                              |                   |          |      |                  |         |

**Figure 55**

8. The auditors details will be populated in the "Particulars of auditors" table

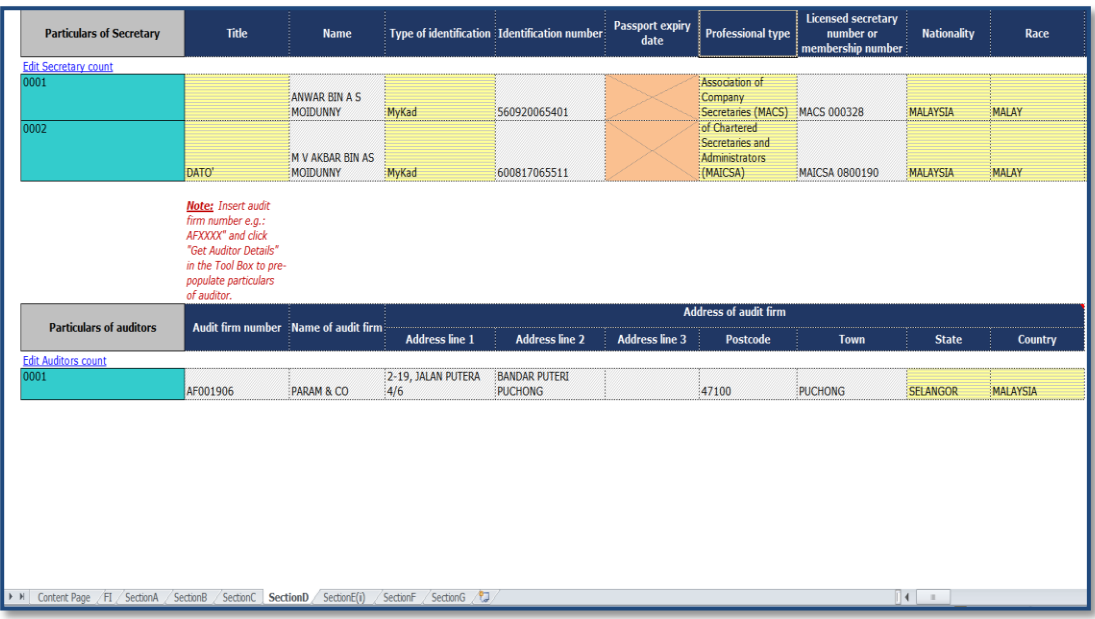

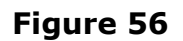

### <span id="page-46-0"></span>**9.11 Delete cell value**

- 1. Select fields in which values have been added.
- 2. Click **Delete cell value** on the Tool Box as shown in Figure 57.

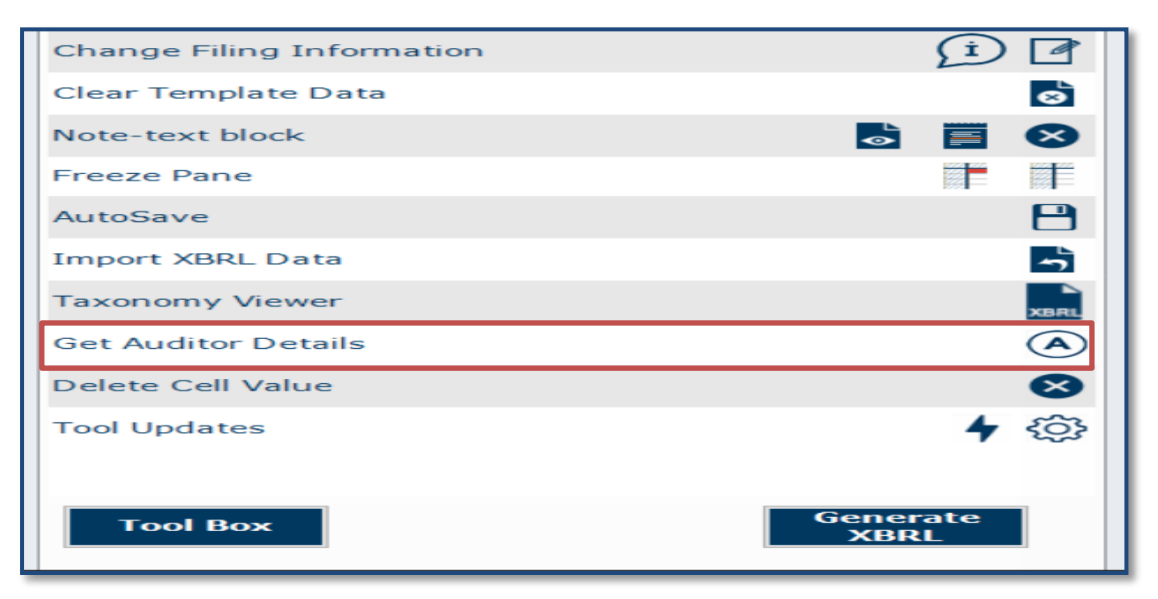

**Figure 57**

#### <span id="page-46-1"></span>**9.12 Tool Updates**

To check for latest Tool version available, Click **Tool Updates** on the Tool Box as shown in Figure 58.

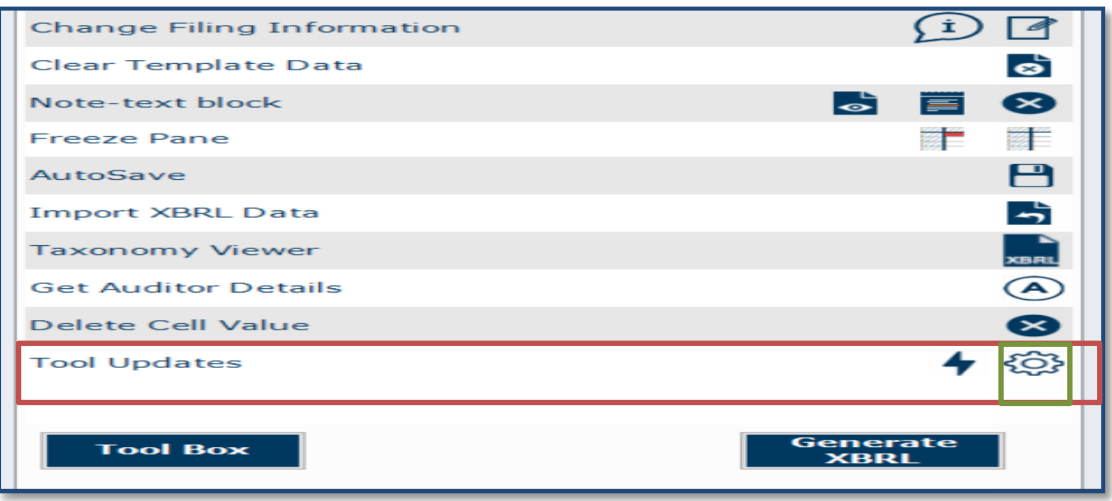

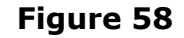

To check for proxy setting click on **Configure proxy setting** on the Tool Box as shown in Figure 59

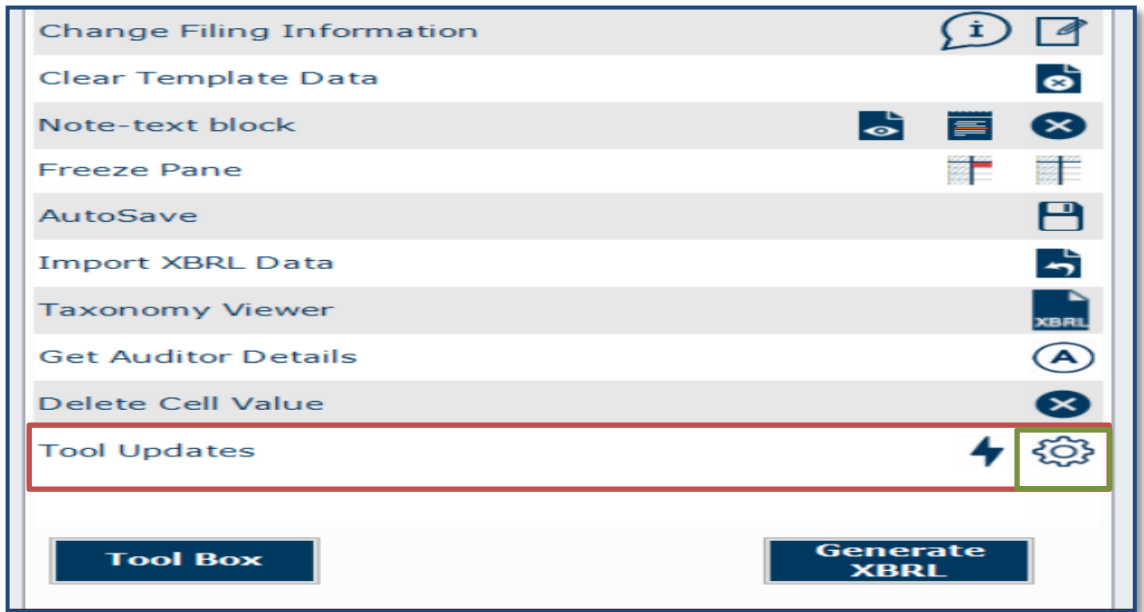

# **Figure 59**

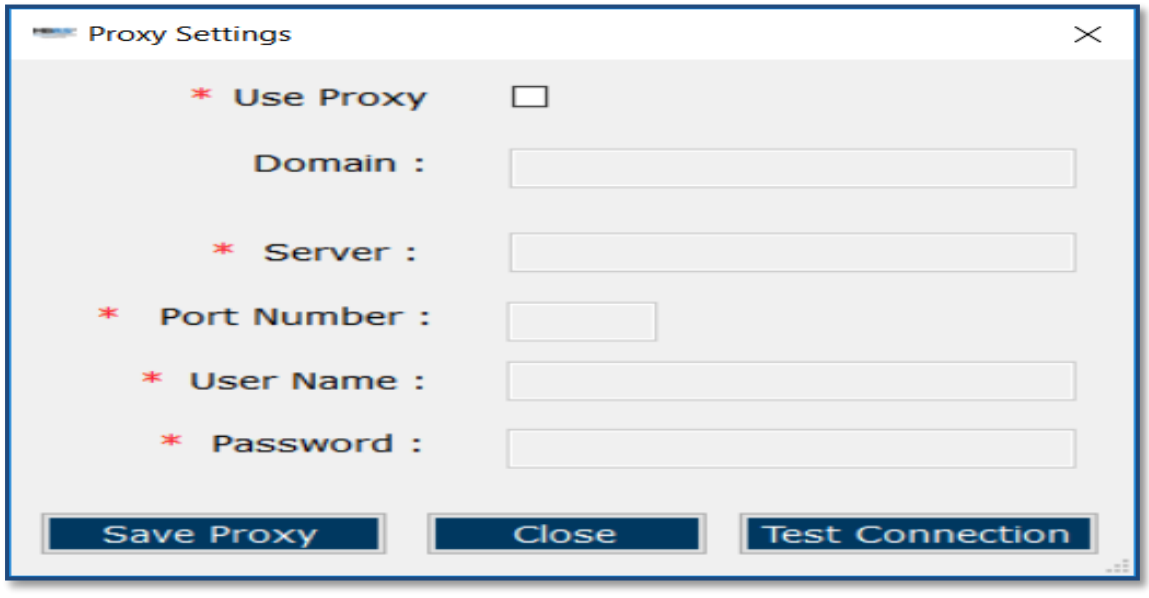

**Figure 60**